# DENON

# Control Dock for iPod<sup>®</sup>

# ASD-51W

# **Owner's Manual**

**Bedienungsanleitung** 

Manuel de l'Utilisateur

Manuale delle istruzioni

Manual del usuario

Gebruiksaanwijzing

Bruksanvisning

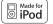

iPod is a trademark of Apple Inc., registered in the U.S. and other countries.

GUI Graphical User Interface

### English

GUI Menu Operations (127 page 9) GUI Menu Map (127 page 9)

### Deutsch

GUI-Menübedienung (© Seite 9) GUI-Menüplan (© Seite 9)

### Français

Fonctionnement du menu de l'interface graphique GUI (P page 9) Plan du menu de l'interface graphique GUI (P page 9)

### Italiano

Operazioni menu GUI (@ pagina 9) Mappa menu GUI (@ pagina 9)

### Español

Uso de los menús GUI (@ página 9) Estructura de los menús GUI (@ página 9)

### Nederlands

Het GUI menu bedienen (r blz. 9) Overzicht van het GUI menu (r blz. 9)

### Svenska

Användning av GUI-menyerna (☞ sidan 9) GUI-menyöversikt (☞ sidan 9)

# IMPORTANT SAFETY INSTRUCTIONS

- 1. Read these instructions.
- 2. Keep these instructions.
- Heed all warnings.
- 4. Follow all instructions.
- 5. Do not use this apparatus near water.
- 6. Clean only with dry cloth.
- Do not block any ventilation openings. Install in accordance with the manufacturer's instructions.
- Do not install near any heat sources such as radiators, heat registers, stoves, or other apparatus (including amplifiers) that produce heat.
- Protect the power cord from being walked on or pinched particularly at plugs, convenience receptacles, and the point where they exit from the apparatus.
- 10. Only use attachments/accessories specified by the manufacturer.
- Use only with the cart, stand, tripod, bracket, or table specified by the manufacturer, or sold with the apparatus. When a cart is used, use caution when moving the cart/ apparatus combination to avoid injury from tip-over.

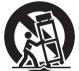

- 12. Unplug this apparatus during lightning storms or when unused for long periods of time.
- 13. Refer all servicing to qualified service personnel. Servicing is required when the apparatus has been damaged in any way, such as power-supply cord or plug is damaged, liquid has been spilled or objects have fallen into the apparatus, the apparatus has been exposed to rain or moisture, does not operate normally, or has been dropped.
- 14. Batteries shall not be exposed to excessive heat such as sunshine, fire or the like.

# CAUTION:

To completely disconnect this product from the mains, disconnect the plug from the wall socket outlet.

The mains plug is used to completely interrupt the power supply to the unit and must be within easy access by the user.

# VORSICHT:

Um dieses Gerät vollständig von der Stromversorgung abzutrennen, ziehen Sie bitte den Stecker aus der Wandsteckdose.

Der Netzstecker wird verwendet, um die Stromversorgung zum Gerät völlig zu unterbrechen; er muss für den Benutzer gut und einfach zu erreichen sein.

# PRECAUTION:

Pour déconnecter complètement ce produit du courant secteur, débranchez la prise de la prise murale.

La prise secteur est utilisée pour couper complètement l'alimentation de l'appareil et l'utilisateur doit pouvoir y accéder facilement.

# ATTENZIONE:

Per scollegare completamente questo prodotto dalla rete di alimentazione elettrica, scollegare la spina dalla relativa presa a muro.

La spina di rete viene utilizzata per interrompere completamente l'alimentazione all'unità e deve essere facilmente accessibile all'utente.

# PRECAUCIÓN:

Para desconectar completamente este producto de la alimentación eléctrica, desconecte el enchufe del enchufe de la pared.

El enchufe de la alimentación eléctrica se utiliza para interrumpir por completo el suministro de alimentación eléctrica a la unidad y debe de encontrarse en un lugar al que el usuario tenga fácil acceso.

# WAARSCHUWING:

Om de voeding van dit product volledig te onderbreken moet de stekker uit het stopcontact worden getrokken.

De netstekker wordt gebruikt om de stroomtoevoer naar het toestel volledig te onderbreken en moet voor de gebruiker gemakkelijk bereikbaar zijn.

# FÖRSIKTIHETSMÅTT:

Koppla loss stickproppen från eluttaget för att helt skilja produkten från nätet. Stickproppen används för att helt bryta strömförsörjningen till apparaten, och den måste vara lättillgänglig för användaren.

# FCC Information (For US customers)

### 1. COMPLIANCE INFORMATION Product Name: Control Dock for iPod Model Number: ASD-51W This product contains FCC ID: PPQ- NM100BB.

This product complies with Part 15 of the FCC Rules. Operation is subject to the following two conditions: (1) this product may not cause harmful interference, and (2) this product must accept any interference received, including interference that may cause undesired operation.

Denon Electronics (USA), LLC 100 Corporate Drive, Marwah, NJ 07430-2041 Tel. 201-762-6500 (Main)

### 2. IMPORTANT NOTICE: DO NOT MODIFY THIS PRODUCT

This product, when installed as indicated in the instructions contained in this manual, meets FCC requirements. Modification not expressly approved by DENON may void your authority, granted by the FCC, to use the product.

### 3. CAUTION

- To comply with FCC RF exposure compliance requirement, separation distance of at least 20 cm must be maintained between the antenna of this product and all persons.
- This product and its antenna must not be co-located or operating in conjunction with any other antenna or transmitter.

### 4. NOTE

This product has been tested and found to comply with the limits for a Class B digital device, pursuant to Part 15 of the FCC Rules. These limits are designed to provide reasonable protection against harmful interference in a residential installation.

This product generates, uses and can radiate radio frequency energy and, if not installed and used in accordance with the instructions, may cause harmful interference to radio communications. However, there is no guarantee that interference will not occur in a particular installation. If this product does cause harmful interference to radio or television reception, which can be determined by turning the product OFF and ON, the user is encouraged to try to correct the interference by one or more of the following measures:

- Reorient or relocate the receiving antenna.
- Increase the separation between the equipment and receiver.
- Connect the product into an outlet on a circuit different from that to which the receiver is connected.
- Consult the local retailer authorized to distribute this type of product or an experienced radio/TV technician for help.

# IC Information (For Canadian customers)

### 1. PRODUCT

### This product contains IC 4491A-NM100BB.

This product complies with RSS-210 of Industry Canada. Operation is subject to the following two conditions: (1) this product may not cause harmful interference, and (2) this product must accept any interference received, including interference that may cause undesired operation. This Class B digital apparatus complies with Canadian ICES-003.

# APPAREIL

### Cet appareil contiens IC 4491A-NM100BB.

Cet appareil est conforme à la norme CNR-210 du Canada. L'utilisation de ce dispositif est autorisée seulement aux deux conditions suivantes : (1) il ne doit pas produire de brouillage, et (2) l'utilisateur du dispositif doit être prêt à accepter tout brouillage radioélectrique reçu, même si ce brouillage est susceptible de compromettre le fonctionnement du dispositif.

Cet appareil numérique de la classe B est conforme à la norme NMB-003 du Canada.

# 2. CAUTION

To reduce potential radio interference to other users, the antenna type and its gain should be so chosen that the equivalent isotropically radiated power (e.i.r.p.) is not more than that permitted for successful communication.

# ATTENTION

Afin de réduire le risque d'interférence aux autres utilisateurs, il faut choisir le type d'antenne et son gain de façon à ce que la puissance isotrope rayonnée équivalente (p.i.r.e.) ne soit pas supérieure au niveau requis pour l'obtention d'une communication satisfaisante.

# CED R&TTE Directive 1999/5/EC

This product may be operated in the following countries;

| FR         DE         GR         HU         IE           IT         NL         PL         PT         SK           ES         SE         CP         NO         CH | AT | BE | CZ | DK | FI |
|----------------------------------------------------------------------------------------------------|----|----|----|----|----|
| II NL PL PI SK                                                                                                    |    | DE | GR | HU | IE |
|                                                                                                    | IT | NL | PL | PT | SK |
|                                                                                                    | ES | SE | GB | NO | СН |

### DECLARATION OF CONFORMITY

Hereby, D&M Holdings Inc., Denon Brand Company declares that this product ASD-51W is in compliance with the essential requirements and other relevant provisions of Directive 1999/5/EC, in conformity with the following standards; EN60950, EN55013, EN55020, EN55024, EN61000-3-2,

EN61000-3-3, EN300328, EN301489-01, EN301489-17 and EN50385

The declaration of conformity may be consulted to our European representative, DENON Europe.

# • ÜBEREINSTIMMUNGSERKLÄRUNG

Hiermit erklärt D&M Holdings Inc., Denon Brand Company, dass sich das Gerät ASD-51W in Übereinstimmung mit den grundlegenden Anforderungen und den übrigen einschlägigen Bestimmungen der Richtlinie 1999/5/EG befindet, den folgenden Standards entspricht:

EN60950, EN55013, EN55020, EN55022, EN55024, EN61000-3-2,

EN61000-3-3, EN300328, EN301489-01, EN301489-17 und EN50385

Wenden Sie sich bei Fragen zur Konformitätserklärung an unseren europäischen Vertreter, DENON Europe.

### • DECLARATION DE CONFORMITE

Par la présente, D&M Holdings Inc., Denon Brand Company déclare que l'appareil ASD-51W est conforme aux exigences essentielles et aux autres dispositions pertinentes de la directive 1999/5/CE, e conforme alle seguenti normative:

EN60950, EN55013, EN55020, EN55022, EN55024, EN61000-3-2, EN61000-3-3, EN300328, EN301489-01, EN301489-17 e EN50385. La déclaration de conformité pourra être consultée auprès de notre représentant en Europe, DENON Europe.

### DICHIARAZIONE DI CONFORMITÀ

Con la presente D&M Holdings Inc., Denon Brand Company dichiara che questo ASD-51W è con-forme ai requisiti essenziali ed alle altre disposizioni pertinenti stabilite dalla direttiva 1999/5/CE, e conforme alle seguenti normative: EN60950, EN55013, EN55020, EN55022, EN55024, EN61000-3-2, EN61000-3-3, EN300328, EN301489-01, EN301489-17 e EN50385. La dichiarazione di conformità può essere consultata presso il nostro rappresentante europeo, DENON Europe. QUESTO PRODOTTO E' CONFORME AL D.M. 28/08/95 N. 548

## • DECLARACIÓN DE CONFORMIDAD

Por la presente, D&M Holdings Inc., Denon Brand Company, declara que este ASD-51W cumple con los requisitos esenciales y otras exigencias relevantes de la Directiva 1999/5/EC, esta conforme con los siguientes estandares: EN60950, EN55013, EN55020, EN55022, EN55024, EN61000-3-2, EN61000-3-3, EN300328, EN301489-01, EN301489-17 y EN50385. Puede consultar a nuestro representante europeo, DENON Europe, acerca de la declaración de conformidad.

### EENVORMIGHEIDSVERKLARING

Hierbij verklaart D&M Holdings Inc., Denon Brand Company dat het toestel ASD-51W in overeenstemming is met de essentiële eisen en de andere relevante bepalingen van richtlijn 1999/5/EG, in overeenstemming is met de volgende normen:

EN60950, EN55013, EN55020, EN55022, EN55024, EN61000-3-2, EN61000-3-3, EN300328, EN301489-01, EN301489-17 en EN50385. De eenvormigheidsverklaring mag worden geconsulteerd aan onze Europese vertegenwoordiger, DENON Europa.

# ÖVERENSSTÄMMELSESINTYG

Denna utrustning är i överensstämmelse med de väsentliga kraven och andra relevanta bestämmelser i Direktiv 1999/5/EC, uppfyller foljande standarder: EN60950, EN55013, EN55020, EN55024, EN61000-3-2, EN61000-3-3, EN300328, EN301489-01, EN301489-17 och EN50385. EU-konformitetsintyget kan på begäran fås från DENON Europe, vår representant i Europa.

DENON EUROPE Division of D&M Germany GmbH An der Landwehr 19, Nettetal, D-41334 Germany

# CAUTION:

- The ventilation should not be impeded by covering the ventilation openings with items, such as newspapers, tablecloths, curtains, etc.
- No naked flame sources, such as lighted candles, should be placed on the unit.
- · Observe and follow local regulations regarding battery disposal.
- · Do not expose the unit to dripping or splashing fluids.
- · Do not place objects filled with liquids, such as vases, on the unit.

# ACHTUNG:

- Die Belüftung sollte auf keinen Fall durch das Abdecken der Belüftungsöffnungen durch Gegenstände wie beispielsweise Zeitungen, Tischtücher, Vorhänge o. Ä. behindert werden.
- Auf dem Gerät sollten keinerlei direkte Feuerquellen wie beispielsweise angezündete Kerzen aufgestellt werden.
- Bitte beachten Sie bei der Entsorgung der Batterien die örtlich geltenden Umweltbestimmungen.
- Das Gerät sollte keiner tropfenden oder spritzenden Flüssigkeit ausgesetzt werden.
- Auf dem Gerät sollten keine mit Flüssigkeit gefüllten Behälter wie beispielsweise Vasen aufgestellt werden.

# ATTENTION:

- La ventilation ne doit pas être gênée en recouvrant les ouvertures de la ventilation avec des objets tels que journaux, rideaux, tissus, etc.
- Aucune flamme nue, par exemple une bougie, ne doit être placée sur l'appareil.
- Veillez à respecter les lois en vigueur lorsque vous jetez les piles usagées.
- L'appareil ne doit pas être exposé à l'eau ou à l'humidité.
- Ne pas poser d'objet contenant du liquide, par exemple un vase, sur l'appareil.

## ATTENZIONE:

- Le aperture di ventilazione non devono essere ostruite coprendole con oggetti, quali giornali, tovaglie, tende e così via.
- Non posizionate sull'unità fiamme libere, come ad esempio candele accese.
- Prestate attenzione agli aspetti legati alla tutela dell'ambiente nello smaltimento delle batterie.
- · L'apparecchiatura non deve essere esposta a gocciolii o spruzzi.
- Non posizionate sull'unità alcun oggetto contenente liquidi, come ad esempio i vasi.

# PRECAUCIÓN:

- La ventilación no debe quedar obstruida por haberse cubierto las aperturas con objetos como periódicos, manteles, cortinas, etc.
- No debe colocarse sobre el aparato ninguna fuente inflamable sin protección, como velas encendidas.
- A la hora de deshacerse de las pilas, respete la normativa para el cuidado del medio ambiente.
- · No exponer el aparato al goteo o salpicaduras cuando se utilice.
- No colocar sobre el aparato objetos llenos de líquido, como jarros.

## WAARSCHUWING:

- De ventilatie mag niet worden belemmerd door de ventilatieopeningen af te dekken met bijvoorbeeld kranten, een tafelkleed, gordijnen, enz.
- Plaats geen open vlammen, bijvoorbeeld een brandende kaars, op het apparaat.
- Houd u steeds aan de milieuvoorschriften wanneer u gebruikte batterijen wegdoet.
- Stel het apparaat niet bloot aan druppels of spatten.
- · Plaats geen voorwerpen gevuld met water, bijvoorbeeld een vaas, op het apparaat.

### **OBSERVERA:**

- Ventilationen bör inte förhindras genom att täcka för ventilationsöppningarna med föremål såsom tidningar, bordsdukar, gardiner osv.
- Inga blottade brandkällor, såsom tända ljus, får placeras på apparaten.
- Tänk på miljöaspekterna när du bortskaffar batterier.
- Apparaten får inte utsättas för vätska.
- Placera inte föremål fyllda med vätska, t.ex. vaser, på apparaten.

### Download from Www.Somanuals.com. All Manuals Search And Download.

# NOTE ON USE

- Avoid high temperatures. Allow for sufficient heat dispersion when installed in a rack.
- Handle the power cord carefully. Hold the plug when unplugging the cord.
- · Keep the unit free from moisture, water, and dust.
- Unplug the power cord when not using the unit for long periods of time.
- Do not obstruct the ventilation holes.
- · Do not let foreign objects into the unit.
- Do not let insecticides, benzene, and thinner come in contact with the unit.
- Never disassemble or modify the unit in any way.

# HINWEISE ZUM GEBRAUCH

- Vermeiden Sie hohe Temperaturen.
   Beachten Sie, dass eine ausreichende Belüftung gewährleistet wird, wenn das Gerät auf ein Regal gestellt wird.
- Gehen Sie vorsichtig mit dem Netzkabel um. Halten Sie das Kabel am Stecker, wenn Sie den Stecker herausziehen.
- Halten Sie das Gerät von Feuchtigkeit, Wasser und Staub fern.
- Wenn das Gerät längere Zeit nicht verwendet werden soll, trennen Sie das Netzkabel vom Netzstecker.
- Decken Sie den Lüftungsbereich nicht ab.
- Lassen Sie keine fremden Gegenstände in das Gerät kommen.
- Lassen Sie das Gerät nicht mit Insektiziden, Benzin oder Verdünnungsmitteln in Berührung kommen.
- Versuchen Sie niemals das Gerät auseinander zu nehmen oder zu verändern.

# **OBSERVATIONS RELATIVES A L'UTILISATION**

- Eviter des températures élevées.
- Tenir compte d'une dispersion de chaleur suffisante lors de l'installation sur une étagère.
- Manipuler le cordon d'alimentation avec précaution. Tenir la prise lors du débranchement du cordon.
- Protéger l'appareil contre l'humidité, l'eau et la poussière.
- Débracher le cordon d'alimentation lorsque l'appareil n'est pas utilisé pendant de longues périodes.
- Ne pas obstruer les trous d'aération.
- Ne pas laisser des objets étrangers dans l'appareil.
- Ne pas mettre en contact des insecticides, du benzène et un diluant avec l'appareil.
- Ne jamais démonter ou modifier l'appareil d'une manière ou d'une autre.

# NOTE SULL'USO

- Evitate di esporre l'unità a temperature elevate.
   Assicuratevi che vi sia un'adeguata dispersione del calore quando installate l'unità in un mobile per componenti audio.
- Manneggiate il cavo di alimentazione con attenzione. Tenete ferma la spina quando scollegate il cavo dalla presa.
- Tenete l'unità lontana dall'umidità, dall'acqua e dalla polvere.
- Scollegate il cavo di alimentazione quando prevedete di non utilizzare l'unità per un lungo periodo di tempo.
- Non coprite i fori di ventilazione.
- Non inserite corpi estranei all'interno dell'unità.
- Assicuratevi che l'unità non entri in contatto con insetticidi, benzolo o solventi.
- Non smontate né modificate l'unità in alcun modo.

# **NOTAS SOBRE EL USO**

- Evite altas temperaturas.
- Permite la suficiente dispersión del calor cuando está instalado en la consola.
- Maneje el cordón de energía con cuidado. Sostenga el enchufe cuando desconecte el cordón de energía.
- Mantenga el equipo libre de humedad, agua y polvo.
- Mantenga el equipo libre de numedad, agua y porvo.
   Desconecte el cordón de energía cuando no utilice el equipo por mucho tiempo.
- No obstruva los orificios de ventilación.
- No deie obietos extraños dentro del equipo.
- · No permita el contacto de insecticidas, gasolina y diluyentes con el equipo.
- Nunca desarme o modifique el equipo de ninguna manera.

# **ALVORENS TE GEBRUIKEN**

• Vermijd hoge temperaturen.

Zorg er bij installatie in een audiorack voor, dat de door het toestel geproduceerde warmte goed kan worden afgevoerd.

- Hanteer het netsnoer voorzichtig.
   Houd het snoer bij de stekker vast wanneer deze moet worden aan- of losgekoppeld.
- Laat geen vochtigheid, water of stof in het apparaat binnendringen.
- Neem altijd het netsnoer uit het stopkontakt wanneer het apparaat gedurende een lange periode niet wordt gebruikt.
- De ventilatieopeningen mogen niet worden beblokkeerd.
- · Laat geen vreemde voorwerpen in dit apparaat vallen.
- · Voorkom dat insecticiden, benzeen of verfverdunner met dit toestel in contact komen.
- Dit toestel mag niet gedemonteerd of aangepast worden.

# **OBSERVERA ANGÅENDE ANVÄNDNINGEN**

- Undvik höga temperaturer.
  - Se till att det finns möjlighet till god värmeavledning vid montering i ett rack.
- Hantera nätkabeln varsamt. Håll i kabeln när den kopplas från el-uttaget.
- Utsätt inte apparaten för fukt, vatten och damm.
- Koppla loss nätkabeln om apparaten inte kommer att användas i lång tid.
- Täpp inte till ventilationsöppningarna.
- Se till att främmande föremål inte tränger in i apparaten.
- Se till att inte insektsmedel på spraybruk, bensen och thinner kommer i kontakt med apparatens hölje.
- Ta inte isär apparaten och försök inte bygga om den.

# A NOTE ABOUT RECYCLING:

This product's packaging materials are recyclable and can be reused. Please dispose of any materials in accordance with the local recycling regulations.

When discarding the unit, comply with local rules or regulations. Batteries should never be thrown away or incinerated but disposed of in accordance with the local regulations concerning battery disposal.

This product and the supplied accessories, excluding the batteries, constitute the applicable product according to the WEEE directive.

## HINWEIS ZUM RECYCLING:

Das Verpackungsmaterial dieses Produktes ist zum Recyceln geeignet und kann wieder verwendet werden. Bitte entsorgen Sie alle Materialien entsprechend der örtlichen Recycling-Vorschriften.

Beachten Sie bei der Entsorgung des Gerätes die örtlichen Vorschriften und Bestimmungen.

Die Batterien dürfen nicht in den Hausmüll geworfen oder verbrannt werden; bitte entsorgen Sie die Batterien gemäß der örtlichen Vorschriften.

Dieses Produkt und das im Lieferumfang enthaltene Zubehör (mit Ausnahme der Batterien!) entsprechen der WEEE-Direktive.

# UNE REMARQUE CONCERNANT LE RECYCLAGE:

Les matériaux d'emballage de ce produit sont recyclables et peuvent être réutilisés. Veuillez disposer des matériaux conformément aux lois sur le recyclage en vigueur.

Lorsque vous mettez cet appareil au rebut, respectez les lois ou réglementations en vigueur.

Les piles ne doivent jamais être jetées ou incinérées, mais mises au rebut conformément aux lois en vigueur sur la mise au rebut des piles.

Ce produit et les accessoires inclus, à l'exception des piles, sont des produits conformes à la directive DEEE.

# NOTA RELATIVA AL RICICLAGGIO:

I materiali di imballaggio di questo prodotto sono riutilizzabili e riciclabili. Smaltire i materiali conformemente alle normative locali sul riciclaggio.

Per lo smaltimento dell'unità, osservare le normative o le leggi locali in vigore. Non gettare le batterie, né incenerirle, ma smaltirle conformemente alla normativa locale sui rifiuti chimici.

Questo prodotto e gli accessori inclusi nell'imballaggio sono applicabili alla direttiva RAEE, ad eccezione delle batterie.

### ACERCA DEL RECICLAJE:

Los materiales de embalaje de este producto son reciclables y se pueden volver a utilizar. Disponga de estos materiales siguiendo los reglamentos de reciclaje de su localidad.

Cuando se deshaga de la unidad, cumpla con las reglas o reglamentos locales. Las pilas nunca deberán tirarse ni incinerarse. Deberá disponer de ellas siguiendo los reglamentos de su localidad relacionados con los desperdicios químicos. Este producto junto con los accesorios empaquetados es el producto aplicable a la directiva RAEE excepto pilas.

# EEN AANTEKENING MET BETREKKING TOT DE RECYCLING:

Het inpakmateriaal van dit product is recycleerbaar en kan opnieuw gebruikt worden. Er wordt verzocht om zich van elk afvalmateriaal te ontdoen volgens de plaatselijke voorschriften.

Volg voor het wegdoen van de speler de voorschriften voor de verwijdering van wit- en bruingoed op.

Batterijen mogen nooit worden weggegooid of verbrand, maar moeten volgens de plaatselijke voorschriften betreffende chemisch afval worden verwijderd.

Op dit product en de meegeleverde accessoires, m.u.v. de batterijen is de richtlijn voor afgedankte elektrische en elektronische apparaten (WEEE) van toepassing.

# **OBSERVERA ANGÅENDE ÅTERVINNING:**

Produktens emballage är återvinningsbart och kan återanvändas. Kassera det enligt lokala återvinningsbestämmelser.

När du kasserar enheten ska du göra det i överensstämmelse med lokala regler och bestämmelser.

Batterier får absolut inte kastas i soporna eller brännas. Kassera dem enligt lokala bestämmelser för kemiskt avfall.

Denna apparat och de tillbehör som levereras med den uppfyller gällande WEEEdirektiv, med undantag av batterierna.

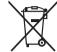

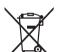

Pb

### 1. IMPORTANT NOTICE: DO NOT MODIFY THIS PRODUCT

This product, when installed as indicated in the instructions contained in this manual, meets R&TTE directive requirements. Modification of the product could result in hazardous Radio and EMC radiation.

### 2. CAUTION

- Separation distance of at least 20 cm must be maintained between the antenna of this product and all persons.
- This product and its antenna must not be co-located or operating in conjunction with any other antenna or transmitter.

# 1. WICHTIGER HINWEIS: NEHMEN SIE KEINE VERÄNDERUNGEN AN DIESEM PRODUKT VOR

Wenn dieses Produkt entsprechend dieser Bedienungsanleitung aufgebaut wird, entspricht es den Anforderungen der R&TTE-Richtlinie. Veränderungen am Produkt können zu gefährlicher Funk- und EMV-Strahlung führen.

### 2. VORSICHT

- Zwischen der Antenne dieses Produkts und Personen muss ein Schutzabstand von 20 cm eingehalten werden.
- Dieses Produkt und seine Antenne dürfen nicht neben anderen Antennen oder Sendern aufgestellt oder zusammen mit ihnen verwendet werden.

### 1. MISE EN GARDE IMPORTANTE : NE JAMAIS MODIFIER CE PRODUIT

Si toutes les consignes indiquées dans ce mode ont été respectées pendant son installation, ce produit est conforme aux directives R&TTE. Toute modification du produit risquerait alors de générer des radiations radio et EMC dangereuses.

### 2. ATTENTION

- L'antenne de l'appareil devra être située à une distance de 20 cm au moins des personnes.
- Ce produit ainsi que son antenne ne devront en aucun cas être utilisés à proximité d'une autre antenne ou transmetteur.

### 1. AVVERTENZA IMPORTANTE: NON MODIFICARE QUESTO PRODOTTO

Se installato come indicato nelle istruzioni del presente manuale, questo prodotto soddisfa i requisiti della direttiva R&TTE. Eventuali modifiche apportate al prodotto potrebbero causare pericolose radiazioni radio ed EMC.

### 2. ATTENZIONE

- È necessario mantenere una distanza minima di 20 cm tra l'antenna di questo prodotto e le persone.
- Questo prodotto e la relativa antenna non devono essere posizionati in prossimità di altre antenne o trasmettitori e non devono essere utilizzati congiuntamente a questi ultimi.

## 1. NOTA IMPORTANTE: NO MODIFIQUE ESTE PRODUCTO

Este producto, si es instalado de acuerdo con las instrucciones contenidas en este manual, cumple los requisitos de la directiva R&TTE. La modificación del producto puede producir radiación de Radio y EMC peligrosa.

### 2. PRECAUCIÓN

- Se debe mantener una separación de al menos 20 cm entre la antena del producto y las personas.
- Este producto y su antena no debe instalarse ni utilizarse conjuntamente con otra antena o transmisor.

# 1. BELANGRIJKE MEDEDELING: BRENG AAN DIT PRODUCT GEEN AANPASSINGEN AAN

Dit product, indien geïnstalleerd volgens de aanwijzingen in deze gebruiksaanwijzing, voldoet aan de vereisten van de R&TTE-richtlijn. Aanpassing van dit product kan gevaarlijke radio- en EMC-straling tot gevolg hebben.

### 2. LET OP

- Houd tussen antenne en personen altijd een afstand van tenminste 20 cm aan.
- Dit product en zijn antenne mogen niet in de buurt van een andere antenne of zender worden geplaatst of in combinatie daarmee worden gebruikt.

### 1. VIKTIGT: APPARATEN FÅR INTE MODIFIERAS

Under förutsättning att apparaten installeras enligt anvisningarna i denna bruksanvisning, uppfyller denna kraven i R&TTE-direktivet. Ev. modifiering av apparaten kan resultera i farlig radio- och elektromagnetisk strålning.

## 2. FÖRSIKTIGT

- Se till att det finns ett avstånd på minst 20 cm mellan apparatens antenn och personer i omgivningen.
- Apparaten och dess antenn får inte placeras eller användas i närheten av andra antenner eller sändare.

# **Contents**

# **Getting Started**

| Accessories                                 |
|---------------------------------------------|
| Operations Enabled with the ASD-51W2        |
| About the Remote Control Unit               |
| Before Using3                               |
| Inserting the Battery3                      |
| Operating Range of the Remote Control Unit3 |
| Part Names and Functions 4                  |
| Top Panel / Front Panel / Side Panel4       |
| Rear Panel                                  |
| Remote Control Unit5                        |

# Connections

| Mounting the universal adapter on the control dock |
|----------------------------------------------------|
| Supported iPods/iPod compatibles                   |
| Connection to devices equipped with Dock Control   |
| Connecting to a Home Network (LAN)7                |

# Settings

| GUI Menu Map                                      | 9  |
|---------------------------------------------------|----|
| GUI Menu Operations                               |    |
| •                                                 |    |
| Example of the Display of the GUI Mark at a Title | 9  |
| Examples of GUI Screen Displays                   | 10 |
| Making Detailed Settings (Setup)                  | 11 |

# Playback

| iPod <sup>®</sup> Playback                                         |    |
|--------------------------------------------------------------------|----|
| Preparations                                                       | 19 |
| Playback Music and Video                                           | 19 |
| Viewing Still Pictures on the iPod                                 | 20 |
| Playing Network Audio                                              | 20 |
| About the Internet Radio Function                                  | 20 |
| Listening to Internet Radio                                        | 22 |
| Registering Internet Radio Stations as Your Favorites              | 22 |
| Playing Files Stored on a Computer                                 | 23 |
| Listening to Napster                                               | 24 |
| Listening to Rhapsody (for North America model only)               | 26 |
| Convenient Functions                                               |    |
| Operating a Wireless LAN-Compatible Mobile Terminal to Play Music  |    |
| Playing the Same Network Audio on Different Devices Connected in a |    |
| Network (Party Mode Function)                                      |    |
| Operating the ASD-51W with a Browser (Web Control Function)        | 31 |

# **Other Information**

| About Networks              | 32 |
|-----------------------------|----|
| Windows Media Player Ver.11 |    |
| vTuner                      |    |
| DI NA                       |    |
| 52.01                       |    |
| Windows Media DRM           | _  |
| About Wireless LAN          | 32 |

# Troubleshooting 34

| start and Reset Operations 37 |
|-------------------------------|
|-------------------------------|

# Specifications 38

# **Getting Started**

**Getting Started** 

Thank you for purchasing this DENON product. To ensure proper operation, please read these owner's manual carefully before using the product.

After reading them, be sure to keep them for future reference

# Accessories

Check that the following parts are supplied with the product.

| ① Owner's manual1                             |
|-----------------------------------------------|
| 2 "WPS" Wi-Fi Setup Guide 1                   |
| ③ Warranty (for North America model only) 1   |
| ④ Service station list                        |
| 5 AC Adapter (KSAFC0600150W1UV–1)1            |
| 6 Remote control (RC-1137) 1                  |
| ⑦ AV/Control Cable                            |
| (Cable length: Approx. 6.6 ft / 2 m) 1        |
| (8) Rod antenna for wireless LAN connection 1 |
| (5)                                           |

(For U.S.A. & Canada model) (For Europe model)

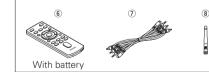

# NOTE

- Do not use any AC adapter other than the specified one. Doing so could result in fires or electric shock.
- The included AC adapter is exclusively for use with this unit. Never use it with other equipment.

| Cautions of | n Handling |
|-------------|------------|
|-------------|------------|

### · Before turning the power switch on

Check once again that all connections are correct and that there are no problems with the connection cables.

· Power is supplied to some of the circuitry even when the unit is set to the standby mode. When traveling or leaving home for long periods of time, be sure to unplug the power cord from the power outlet.

### Cautions on using mobile phones

Using a mobile phone near this unit may result in noise. If so, move the mobile phone away from this unit when using it.

### Moving the unit

Turn off the power and unplug the power cord from the power outlet. Next, disconnect the connection cables to other system units before moving the unit

 Note that the illustrations in these instructions may differ from the actual unit for explanation purposes.

# **Operations Enabled with** the ASD-51W

Play iPod Audio and Video page 19

page 22

Listen to Internet Radio

WPS Setup page 13, 14 The WPS function makes it easy to connect to wireless I AN

Play Audio Files stored on a PC (Media Server) page 23

# Play Music from Fee-based Music Sites

Napster page 24 □ Rhapsody page 26 (for North America model only)

Party Mode Function page 30 If you use a compatible DENON network product, you can play music simultaneously on up to 5 devices.

# **Operation Using a Mobile device**

page 28

You can play music by operating a wireless LAN-compatible mobile device.

# Web Control Function

(iPod touch only)

page 31

Using the browser software on an iPod touch, you can operate the ASD-51W via the network.

# **About the Remote Control Unit**

# **Before Using**

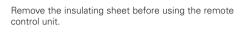

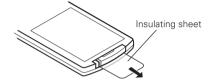

# **Inserting the Battery**

Remove the rear lid.

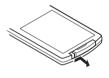

3 Put the rear lid back on

② Load the battery properly as indicated by the marks in the battery compartment.

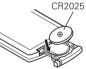

- NOTE
- Replace the battery with new ones if the set does not operate even when the remote control unit is operated close to the unit.
- The supplied battery are only for verifying operation.
- When inserting the battery, be sure to do so in the proper direction, following the "⊕" and "⊖" marks in the battery compartment.
- To prevent damage or leakage of battery fluid: Do not short-circuit, disassemble, heat or dispose of battery in flames.
- If the battery fluid should leak, carefully wipe the fluid off the inside of the battery compartment and insert new battery.
- Remove the battery from the remote control unit if it will not be in use for long periods.
- When replacing the battery, have the new battery ready and insert them as quickly as possible.

# CAUTION

RISK OF EXPLOSION IF BATTERY IS REPLACED BY AN INCORRECT TYPE. DISPOSE OF USED BATTERIES ACCORDING TO THE INSTRUCTIONS.

# Operating Range of the Remote Control Unit

Point the remote control unit at the remote sensor when operating it.

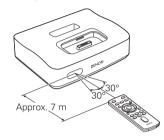

# NOTE

The set may function improperly or the remote control unit may not operate if the remote control sensor is exposed to direct sunlight, strong artificial light from an inverter type fluorescent lamp or infrared light.

ol Information Trou

### Download from Www.Somanuals.com. All Manuals Search And Download.

Connections

Setting

Playback

# **Getting Started**

# **Part Names and Functions**

For buttons not explained here, see the page indicated in parentheses ( ).

O

# Top Panel / Front Panel / Side Panel

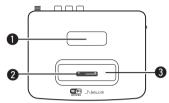

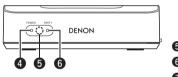

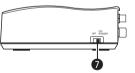

Remote control unit storage slot

| 5 | Remote Control sensor(3)   |
|---|----------------------------|
| 6 | PARTY mode indicator (30)  |
| 1 | Power operation switch (6) |

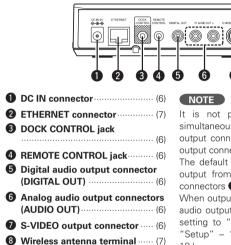

# **Rear Panel**

It is not possible to output audio simultaneously from the digital audio output connector **3** and analog audio output connectors **6**. The default setting is for audio to be output from the analog audio output connectors **6**. When outputting audio from the digital audio output connector **6** switch the

audio output connector **5**, switch the setting to "Digital" in the GUI menu "Setup" – "Audio Output" (C page 18).

### Part Names and Functions

# **Remote Control Unit**

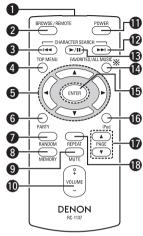

- **\*: ALL MUSIC** functions are not executed by this unit.

- **TOP MENU button** (9) When pressed, the GUI's top menu appears on the monitor. When pressed and held for 3 seconds, the display switches to the WPS setup screen.

## **5** Cursor buttons ( $\triangle \nabla \triangleleft \triangleright$ )

- **6 PARTY mode button** (30) When pressed, "Enter Party Mode?" is displayed.
- RANDOM button
- 8 MEMORY button
- MUTE button Turning off the sound temporarily.
- **WOLUME control buttons**

Use this to adjust the volume.

POWER button

When this button is pressed, the GUI and audio outputs are stopped. Even when stopped (POWER indicator extinguished) the iPod is charged.

- Play/Pause button (►/II)

When pressed, the favorites folder appears on the monitor.

- **(9**, 19) **ENTER button**.....(9, 19)
- **(b) iPod menu button** When pressed, the iPod menu

appears on the monitor.

- **()** PAGE buttons ( $\triangle \nabla$ )
- REPEAT button

# **Connections**

# Mounting the universal adapter on the control dock

A genuine iPod dock adapter can be mounted on this ASD-51W. To connect an iPod, use the dock adapter included with the iPod.

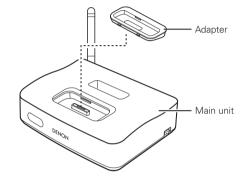

# Supported iPods/iPod compatibles

The ASD-51W supports any iPod equipped with a Dock connector (except the 3rd and 4th generation, iPod mini and iPod Photo).

For latest compatible lists, please visit. http://denon.com/asd-51/

- Specifications

# **Connection to devices equipped with Dock Control**

The ASD-51W can be operated remotely using the supplied remote control. By connecting to your existing equipment, you can play back your favourite music and video files from your iPod or from over a network.

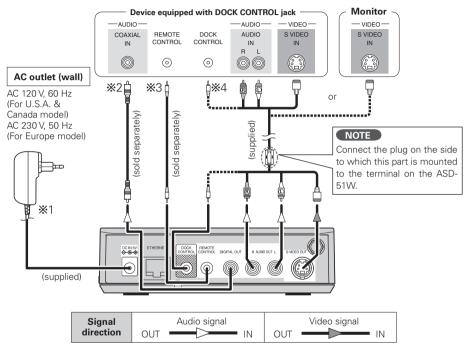

### NOTE

- When the DOCK CONTROL jack is connected, the ASD-51W no longer accepts remote control commands. To use the remote control unit, point it at the remote control sensor on the connected device when operating it.
- Only connect equipment which is compatible with the DOCK CONTROL jack to the DOCK CONTROL jack of the ASD-51W. Connecting non-compatible equipment will result in a malfunction.

- \*1: After inserting the AC adapter plug into the wall socket, turn the power operation switch on the side panel to "ON/STANDBY" to power up the ASD-51W. The power indicator then lights up, and after 15-20 seconds the GUI screen is displayed on the monitor
- \*2: Digital connection is possible using a commercially available coaxial digital cable. When using the digital output, you will need to perform settings in the GUI menu "Setup" - "Other" - "Audio Output" (127 page 18). The default setting is "Analog". Digital output is turned off.

# NOTE

When making a digital connection to a DENON amplifier released in 2009 or earlier, you should not use the DOCK CONTROL jack.

- \*3: Please use a commercially available monaural mini-plug cable for the connection. Connect to equipment that has a REMOTE CONTROL jack. The ASD-51W receives remote control signals from the connected equipment, and these signals are sent to the equipment to operate it.
- \*4: ASD-51W can be operated from a DENON amplifier or DENON system device equipped with a DOCK CONTROL jack connected to the ASD-51W.

Features may be limited, depending on the device connected.

## NOTE

When using the DOCK CONTROL jack, be sure to make an analog connection.

Latest compatible lists http://denon.com/asd-51/

Getting Started

Connections

Setting

Playback

Information

Troubleshooting

Specifications

# Connecting to a Home Network (LAN)

When you connect the ASD-51W to a home network, you can enjoy listening to music files stored on your PC, internet radio audio and other sources. You can also control the ASD-51W from your iPod touch via the Web browser.

# [Wired LAN]

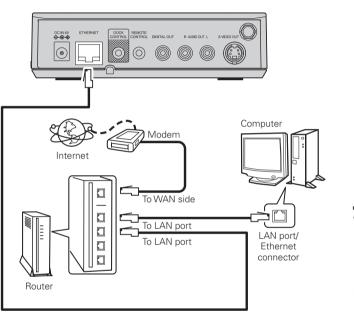

# NOTE

It is not possible to use both a wired and wireless LAN at the same time.

- If a wired LAN is connected when the power to the ASD-51W is turned on, it automatically uses wired LAN mode.
- If a wired LAN is not connected when the power to the ASD-51W is turned on, it automatically uses wireless LAN mode.

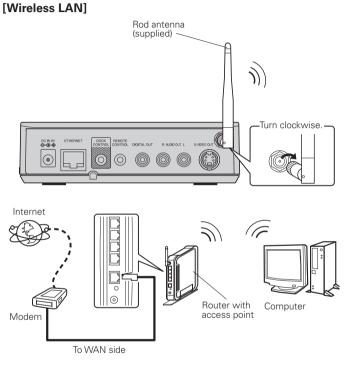

### Connecting to a Home Network (LAN) **Required system**

# Broadband Internet connection

A broadband line connection to the Internet is required in order to use the ASD-51W's Internet radio function and firmware update.

# Modem

This is a device that is connected to the broadband line to communicate with the Internet. Some are integrated with the router.

# □ Router

- When using the ASD-51W, we recommend you use a router equipped with the following functions:
- · Built-in DHCP (Dynamic Host Configuration Protocol) server

This function automatically assigns IP addresses on the LAN.

· Built-in 100BASE-TX switch

When connecting multiple devices, we recommend a switching hub with a speed of 100 Mbps or greater.

• When using with a wireless LAN, prepare a broadband router with built-in access point.

### Ethernet cable (CAT-5 or greater recommended) Use for wired LAN.

- The ASD-51W does not come with an Ethernet cable.
- For Ethernet cable, we recommend that you use shielded normal type cable. If you use flat type or a non-shielded cable, the noise may adversely affect other devices

# Computer

A computer with the following specifications is • A contract with an ISP is required to connect to the required to use a music server:

• OS

Windows<sup>®</sup> XP Service Pack2 or later, Windows Vista

- Software (Prepare one of the following.)
- · Windows Media Plaver ver.11
- · DLNA-compatible server software
- Internet browser Microsoft Internet Explorer 6 or later
- LAN port
- 300 MB or more free disk space
- \* Free disk space is required to store music and video files. The following sizes are approximate

| video mos. mo renoving sizes are approximate. |      |         |         |
|-----------------------------------------------|------|---------|---------|
| Format                                        | Bit  | Per     | Per     |
|                                               | rate | minute  | hour    |
|                                               | 128  | Approx. | Approx. |
|                                               | kbps | 1 MB    | 60 MB   |
| MP3 /                                         | 192  | Approx. | Approx. |
| WMA                                           | kbps | 1.5 MB  | 90 MB   |
| MPEG-4                                        | 256  | Approx. | Approx. |
| AAC                                           | kbps | 2 MB    | 120 MB  |
|                                               | 392  | Approx. | Approx. |
|                                               | kbps | 3 MB    | 180 MB  |
| WAV                                           | 1400 | Approx. | Approx. |
| (LPCM)                                        | kbps | 10 MB   | 600 MB  |
| FLAC                                          | 1080 | Approx. | Approx. |
|                                               | kbps | 7.7 MB  | 464 MB  |

For connections to the Internet, contact an ISP (Internet Service Provider) or a computer shop.

## NOTE

Internet

No additional contract is needed if you already have a broadband connection to the Internet.

- The types of routers that can be used depend on the ISP. Contact an ISP or a computer shop for details.
- Depending on the server, video files may be displayed, but they cannot be played on the ASD-51W

# Others

- If you have an Internet provider contract for a line on which network settings are made manually, make the settings at GUI menu "Setup" - "Network" - "Network Setup" (B page 11).
- With the ASD-51W, it is possible to use the DHCP and Auto IP functions to make the network settings automatically.
- When using a broadband router (DHCP function), the ASD-51W sets the IP address, etc., automatically.

When using the ASD-51W connected to a network with no DHCP function, make the settings for the IP address, etc., at GUI menu "Setup" - "Network" - "Network Setup" (P page 11).

- The ASD-51W is not compatible with PPPoE. A PPPoE-compatible router is required if you have a contract for a line of the type with which the PPPoF is set
- Depending on the ISP with which you have your contract, it may be necessary to make proxy server settings to use the Internet radio function. If you made proxy server settings on the computer to connect to the Internet, make the proxy server settings on the ASD-51W in the same way.

Troubleshooting

Specifications

# Settings

# **GUI Menu Map**

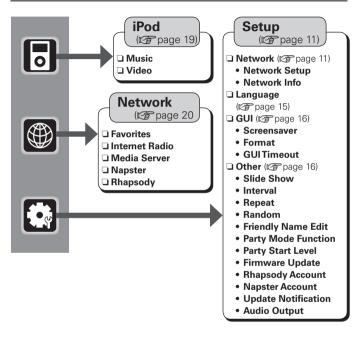

# **GUI Menu Operations**

With the ASD-51W, settings and operations for most functions can be performed by operating while looking at the GUI menus displayed on the monitor screen.

# Press TOP MENU.

The GUI menu is displayed on the monitor screen.

# **7** Press $\Delta \nabla$ to select the menu to be set or operated.

\* To return to the previous item, press  $\triangleleft$ .

### 3 Press **ENTER** or $\triangleright$ to enter the setting.

# Exiting the GUI Menu

Press TOP MENU while the GUI menu is displayed. The GUI menu display disappears.

# Example of the Display of the GUI Mark at a Title

Items for which this mark is indicated at the title can be operated from the GUI.

We recommend performing such operations from the GUI.

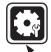

# Making Detailed Settings (Setup)

This is the GUI icon for this setting item or for the menu series to which this item belongs.

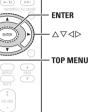

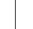

Playback

Getting Started

Connections

Setting

GUI

### **GUI Menu Operations**

# **Examples of GUI Screen Displays**

Some typical examples are described below.

# Example: Browse Menu (Top Menu)

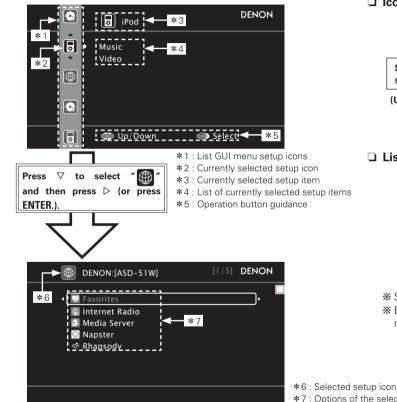

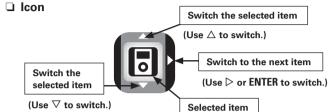

List

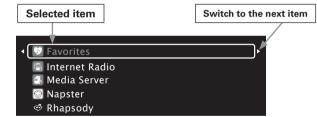

**\*** Switch the selected item using  $\Delta \nabla$ .

**\*** By using the **PAGE**  $\Delta \nabla$  button, the list page may be sent / returned.

\*7 : Options of the selected setup item

**Getting Started** 

Connections

Setting

Playback

Information

Troubleshooting

Specifications

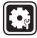

### Making Detailed Settings (Setup) GU

For details on how to select, set and cancel settings for each menu, see "G Menu Operation" (Page 9, 10).

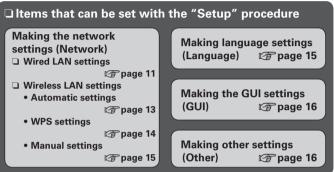

| Making the Network Settin<br>(Network) | gs <u>GUI</u>                    |
|----------------------------------------|----------------------------------|
|                                        | Default settings are underlined. |
| Make network settings.                 |                                  |

| Setting items                             |                   | Setting contents                                |
|-------------------------------------------|-------------------|-------------------------------------------------|
| <b>Network Setup</b><br>Make settings for |                   | Wired LAN settings                              |
|                                           | wired or wireless | 1. Connect the LAN cable (CP page 7).           |
|                                           | LAN.              | 2. Turn on the ASD-51W ( page 4, 6 *1 ).        |
|                                           |                   | ASD-51W performs automatic network setup due to |
|                                           |                   | the DHCP function.                              |
|                                           |                   | When connecting to a network that has no DHCP   |
|                                           |                   | function, perform the setting in step 3.        |
|                                           |                   | 3. Set the IP address at the GUI menu "Setup"   |
|                                           |                   | – "Network" – "Network Setup".                  |

|     |                                                                                                    |                                                                                                    | Making Detailed Settings (Setup)                                                                                                    |
|-----|----------------------------------------------------------------------------------------------------|----------------------------------------------------------------------------------------------------|----------------------------------------------------------------------------------------------------|
| Ы   | Setting items                                                                                                    |                                                                                                    | Setting contents                                                                                                    |
| GUI | Network Setup<br>(Continued)                                                                                                    | Network Setup                                                                                                    | DENON                                                                                                    |
|     |                                                                                                    | DHCP<br>IP Address<br>Exit<br>Detail                                                                                                    | ON<br>192.168.11.3<br>Detail<br>OFF<br>PAddress<br>Subnet Mask<br>Default Cateway<br>OD 000.000.0000<br>Proxy<br>Cateway<br>OD 000.000.0000<br>Proxy<br>OD 000.000.0000<br>Proxy<br>OD 000.000.0000<br>Proxy<br>OD 000.000.000<br>Proxy<br>OD 000.000.000<br>Proxy<br>OD 000.000.000<br>Proxy<br>OD 000.000.000<br>Proxy<br>OD 000.000.000<br>Proxy<br>OD 000.000.000<br>Proxy<br>OD 000.000.000<br>Proxy<br>OD 000.000.000<br>Proxy<br>OD 000.000<br>OD 000.000<br>Proxy<br>OD 000.000<br>Proxy<br>OD 000.000<br>Proxy<br>OD 000.000<br>Proxy<br>OD 000.000<br>Proxy<br>OD 000.000<br>Proxy<br>OD 000.000<br>Proxy<br>OD 000.000<br>Proxy<br>OD 000.000<br>Proxy<br>OD 000.000<br>Proxy<br>OD 000.000<br>Proxy<br>OD 000.000<br>Proxy<br>OD 000.000<br>OD 000.000<br>Proxy<br>OD 000.000<br>OD 000.000<br>Proxy<br>OD 000.000<br>OD 000.000<br>Proxy<br>OD 000.000<br>DE DE DE DE DE DE DE DE DE DE DE DE DE D |
| ed. | the DHCP function,<br>the network<br>settings must be<br>made. In this case,<br>some knowledge<br>of networks is<br>required. For<br>details, consult<br>a network<br>administrator. | shown below.<br>used if other IP<br>CLASS A : 10.0<br>CLASS B : 172.<br>CLASS C : 192.<br>• Subnet Mask<br>terminal adaptt<br>subnet mask in<br>by your provide | The Network Audio function cannot be<br>addresses are set.<br>0.0.0 ~ 10.255.255.255<br>1.6.0.0 ~ 172.31.255.255<br>1.68.0.0 ~ 192.168.255.255<br>When connecting an xDSL modem or<br>er directly to the ASD-51W, input the<br>idicated in the documentation supplied<br>r. Normally input 255.255.255.0.<br>way : When connected to a gateway                                                                                                    |

# DHCP (Dynamic Host Configuration Protocol)

These are systems by which the IP address and other network settings are automatically set for the ASD-51W, computer, broadband router and network devices.

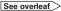

| ഹ        |  |
|----------|--|
| P        |  |
| <u> </u> |  |
| 3        |  |
| Ó        |  |
| S        |  |
| 5        |  |
| Ē        |  |
| G        |  |
| Ó.       |  |
|          |  |
| 0        |  |
| - ŏ      |  |
|          |  |

| Setting items                | Setting contents                                                                                                    | Setting items                | Setting contents                                                                                                    |
|------------------------------|----------------------------------------------------------------------------------------------------|------------------------------|----------------------------------------------------------------------------------------------------|
| Network Setup<br>(Continued) | <ul> <li>Primary DNS / Secondary DNS : If there is only one DNS address indicated in the documentation supplied by your provider, input it at "Primary DNS." If there are two or more DNS addresses, input the first one at "Secondary DNS."</li> <li>Use ∇ to select "Exit" and press ENTER. Setup is complete.</li> <li>When connecting to the network via a Proxy server, select "Proxy" and press ENTER (@ page 12 "Proxy settings").</li> <li>If you cannot connect to the Internet, recheck the connections and settings (@ page 7).</li> <li>If you do not understand about Internet connection, contact your ISP (Internet Service Provider) or the store from which you purchased your computer.</li> <li>When you want to cancel the setting during IP address input, press </li> <li>DNS (Domain Name System)</li> <li>This is a system for converting the domain names used when browsing Internet sites (for example, "www. denon.jp") into the IP addresses actually used for communications (for example, "202.221.192.106").</li> <li>Proxy settings : Make this setting when connecting to the Internet via a proxy server.</li> </ul> | Network Setup<br>(Continued) | <ul> <li>DENON</li> <li>DENON</li> <li>DHCP</li> <li>ON</li> <li>192.168.11.3</li> <li>DENON</li> <li>DENON</li> <li>DETAIL</li> <li>DETAIL<!--</td--></li></ul> |

[Numbers] 0 ~ 9

Getting Started

Connections

Setting

Playback

Information

Troubleshooting

Specifications

|                                                                                                    |                                                                                                    |                              | Making Detailed Settings (Setup)                                                                                                    |
|----------------------------------------------------------------------------------------------------|----------------------------------------------------------------------------------------------------|------------------------------|----------------------------------------------------------------------------------------------------|
| Setting items                                                                                                    | Setting contents                                                                                                    | Setting items                | Setting contents                                                                                                    |
| Network Setup<br>(Continued)                                                                                                    | <ul> <li>⑥ Use △∇√▷ to input the proxy server port number and press ENTER.</li> <li>⑦ Use ∇ to select "Exit" and press ENTER. Setup is complete.</li> <li>❑ Wireless LAN settings</li> </ul>                                                                                                    | Network Setup<br>(Continued) | <ul> <li>② Use △∇ to select the access point, and then press ENTER.</li> <li>※ If the access point is not detected automatically, use the "Manual settings" procedure (12) procedure (13).</li> <li>※ If the access points are repeat search, use ∇ to</li> </ul>                                                                                                    |
| When searching<br>access points<br>to connect<br>automatically, refer to<br>"Automatic settings".<br>When searching<br>access points to<br>connect manually,<br>refer to "Manual<br>settings".<br>If the device is<br>connected to a router<br>with a WPS function,<br>please refer to "WPS<br>settings". | <ul> <li>* If a LAN cable is connected, remove it.</li> <li>2. Turn on the ASD-51W (Page 4, 6 **1).</li> <li>3. Set the access point at the GUI menu "Setup"         <ul> <li>"Network" - "Network Setup".</li> <li>Automatic settings</li> </ul> </li> <li>Network Setup         <ul> <li>DENON</li> <li>Search</li> <li>DENON</li> </ul> </li> </ul> |                              | <ul> <li>a letter and a press ENTER.</li> <li>(3) If there is an encryption setting for the access point you selected in step (2), enter same encryption key as used for the access point. (If there is no encryption setting, proceed to step (4).</li> <li>Use △▽〈↓ ▷ to input the "Key" (encryption key) and press ENTER. Enter the same encryption key as used for the access point. The types of characters that can be input are as shown below.</li> <li>[Lower case characters] a ~ z</li> <li>[Upper case characters] A ~ Z</li> <li>[Symbols] ! " # % &amp; '() * +, / :; &lt;=&gt;? @ [<br/>\]_(Space)</li> <li>[Numbers] 0 ~ 9</li> </ul> |
|                                                                                                    | <ul> <li>♥ Up/Down</li> <li>\$SID.3</li> <li>\$SID.4</li> <li>\$SID.5</li> <li>\$Up/Down</li> <li>♥ Up/Down</li> <li>♥ Back/Select</li> </ul> ① Select "Search" and press ENTER.<br>The access point you have set is displayed.<br>% If your preferred access point is not found, repeat step ①.                                                       |                              | <ul> <li>When no security settings have been used in the Internet connection settings, this step is not necessary.</li> <li>When connecting to a "WEP" encrypted network, set the access point "Default Key" to "1".</li> <li>Use ∇ to select "Connection" and press ENTER. Network connection starts.</li> <li>ASD-51W performs automatic network setup due to the DHCP function. When connecting to a network that has no DHCP function, perform the setting in step 4.</li> <li>Set the IP address (☞ page 11 "Wired LAN settings" – step 3 – ③).</li> </ul>                                                                                       |

### See overleaf >

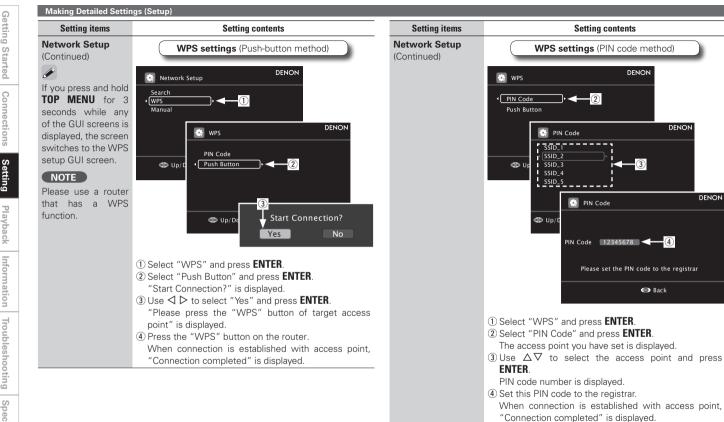

**Getting Started** 

| Making Detailed Settings (Setup)                                                                    | G               |
|----------------------------------------------------------------------------------------------------|-----------------|
| etting contents                                                                                     | ttin            |
| but the "Key" (encryption key) and                                                                  | Getting Started |
| yption key as used for the access                                                                   | rted            |
| ty settings have been used in<br>nection settings, this step is not                                 | Connections     |
| g to a "WEP" encrypted network,<br>int "Default Key" to "1".<br>onnection" and press <b>ENTER</b> . | ctions          |
| i starts.<br>ms automatic network setup due<br>ttion.                                               | Setting         |
| g to a network that has no DHCP the setting in step 4.                                              | Play            |
| Page 11 "Wired LAN settings"                                                                        | Playback        |
| F / IP Address / MAC Address                                                                        | Information     |
|                                                                                                    | Tro             |

oubleshooting

|                                                                                                    |                                                                                                    | Making Detailed Settings (Setup)                |                                                                                                    |  |
|----------------------------------------------------------------------------------------------------|----------------------------------------------------------------------------------------------------|-------------------------------------------------|----------------------------------------------------------------------------------------------------|--|
| Setting items                                                                                                    | Setting contents                                                                                                    | Setting items                                   | Setting contents                                                                                                    |  |
| Network Setup<br>(Continued)<br>If you are using<br>a router with no<br>DHCP function to<br>automatically assign<br>the IP address,<br>set the IP address<br>manually. | Manual settings         DENON         Search       DENON         WP5       Manual       DENON         Munal       Manual       DENON         Image: Manual (SSD)       Image: Manual (SSD)       Image: Manual (SSD)       Image: Manual (SSD)         Image: Manual (SSD)       Manual (SSD)       Manual (SSD)       Image: Manual (SSD)       Image: Manual (SSD)         Image: Manual (SSD)       Manual (SSD)       Manual ( | Network Setup<br>(Continued)                    | <ul> <li>④ Use △∇⊲▷ to input the "Key" (encryption key) and press ENTER.<br/>Enter the same encryption key as used for the access point.</li> <li>※ When no security settings have been used in the Internet connection settings, this step is not necessary.</li> <li>※ When connecting to a "WEP" encrypted network, set the access point "Default Key" to "1".</li> <li>⑤ Use ∇ to select "Connection" and press ENTER.<br/>Network connection starts.</li> <li>※ ASD-51W performs automatic network setup due to the DHCP function.<br/>When connecting to a network that has no DHCP function, perform the setting in step 4.</li> <li>4. Set the IP address (12) page 11 "Wired LAN settings" – step 3 – (3).</li> </ul> |  |
|                                                                                                    | <pre>below. [Lower case characters] a ~ z [Upper case characters] A ~ Z [Symbols] ! " # % &amp; '() * +, / :; &lt;=&gt;? @ [</pre>                                                                                                    | Network Info<br>Display network<br>information. | SSID / DHCP= ON/OFF / IP Address / MAC Address                                                                                                    |  |
|                                                                                                    | <ul> <li>③ Use △∇ to select "Security" and press ▷.</li> <li>None : Select if not encrypted. Can also be used even without encryption, through we recommend</li> </ul>                                                                                                    | Making Lang<br>  (Language)<br>                 | uage Settings                                                                                                    |  |
|                                                                                                    | encryption for improved security.  • WEP / WPA(TKIP) / WPA(AES) / WPA2(TKIP) /                                                                                                    | Set the language for di                         | isplay on the GUI screen.                                                                                                    |  |
|                                                                                                    | WPA2(AES) : Select the encryption method according                                                                                                    |                                                 | Setting contents                                                                                                    |  |
|                                                                                                    | to the encryption setting of the access point you are using.                                                                                                    | English / Français /                            | Deutsch / Español / 日本語                                                                                                    |  |

Connections

Setting

Playback

Information

# Making the GUI settings (GUI)

# GUI

Default settings are underlined.

# Make GUI related settings.

| Setting items                                                                                                    | Setting contents                                                                                                    |  |
|----------------------------------------------------------------------------------------------------|----------------------------------------------------------------------------------------------------|--|
| Screensaver<br>Make screensaver<br>settings.<br>Use the screensaver<br>to prevent burn-in on<br>the monitor screen. | <b><u>ON</u></b> : When set to "ON", the screensaver is activated if there is no activity for about 3 minutes.<br><b>OFF</b> : Screen saver is not activated.                                                                                                    |  |
| Format<br>Select the video<br>output signal<br>format to match the<br>monitor.                                      | <ul> <li>NTSC : Select NTSC output.</li> <li>PAL : Select PAL output.</li> <li>* Normally there is no need to set this.</li> <li>NOTE</li> <li>When a format other than the video format of the connected monitor is set, the picture will not be displayed properly. Use the procedure described below to change the video format.</li> <li>Set to NTSC</li> <li>Press and hold TOP MENU and PAGE△ for at least 3 seconds.</li> <li>* NTSC" is set.</li> <li>Set to PAL</li> <li>Press and hold TOP MENU and PAGE▽ for at least 3 seconds.</li> </ul> |  |
| <b>GUI Timeout</b><br>Set the GUI display<br>time when not<br>operating.                                            | "PAL" is set.<br>Always : Show display continuously.<br><b>10s</b> : Show display for 10 seconds after operation.<br><b>30s</b> : Show display for 30 seconds after operation.                                                                                                    |  |

# Making other settings (Other)

# GUI

Default settings are underlined.

Make various other settings.

| Setting items                                                                      | Setting contents                                                                                                    |
|------------------------------------------------------------------------------------|----------------------------------------------------------------------------------------------------|
| Slide Show<br>Make slideshow<br>settings.                                          | <b>OFF :</b> Display only the selected still picture image.<br><u><b>ON</b></u> : Display still picture images in a slide show.                                                       |
| <b>Interval</b><br>Set the playback<br>time per image.                             | 5s / <u>10s</u> / 15s / 20s / 30s / 40s / 60s                                                                                                    |
| Repeat<br>Make settings for<br>repeat mode.                                        | OFF : Disable repeat playback.<br>ALL : Repeat all songs.<br>ONE : Repeat the current song.                                                                                           |
| Random<br>Make settings for<br>shuffle mode.                                       | OFF : Disable random playback.<br>Songs : Select songs random.<br>Albums : Select albums random.<br>* With network audio, only the Songs Random mode                                  |
| Friendly Name Edit<br>The Friendly Name is<br>the name ASD-51W<br>displayed on the | works.<br>Edit: Up to 63 characters can be input. The default<br>Friendly Name on first use is "DENON:[ASD-51W]".<br>The types of characters that can be input are as shown<br>below. |
| network.                                                                           | [Lower case characters] a ~ z<br>[Upper case characters] A ~ Z<br>[Symbols] ! " # % & ' ( ) * + , / : ; < = > ? @ [<br>\]_(Space)<br>[Numbers] 0 ~ 9                                  |
|                                                                                    | Default : Reset all settings to factory default.                                                                                                    |

|                                                             |                                                                                                    |                                | Making Detailed Settings (Setup)                                                                                                    |
|-------------------------------------------------------------|----------------------------------------------------------------------------------------------------|--------------------------------|----------------------------------------------------------------------------------------------------|
| Setting items                                               | Setting contents                                                                                                    | Setting items                  | Setting contents                                                                                                    |
| Party Mode<br>Function<br>Set the Party Mode<br>function.   | <ul> <li>ON : Enable Party Mode function.</li> <li>OFF : Disable Party Mode function.</li> <li>Refer to page 30, "Playing the Same Network Audio on Different Devices Connected in a Network (Party Mode Function)" for more information on the party mode function.</li> </ul> | Firmware Update<br>(Continued) | <ul> <li>4. While watching the GUI screen, use △∇⊲ ▷ to select "Setup" - "Other" - "Firmware Update".</li> <li>※ When the language setting is "English".</li> <li>5. Select "Start" and press ENTER.</li> <li>When you press ENTER, firmware updating starts automatically.</li> </ul>                    |
| Make settings for<br>volume level when<br>the Party Mode is | Volume Level         • 0 ~ 100 % : Start party mode with your preferred volume.         ✓         This can be set when "Party Mode Function" is set to "ON".                                                                                                    |                                | <ul> <li>The message "Now Updating. During this process screen will go blank for several minutes. Do not tur off." will appear briefly, after which the GUI screet will go blank.</li> <li>During firmware updating, the power indicator</li> </ul>                                                       |
| Firmware Update<br>Update the firmware.                     | Check for Update : You can update to the latest firmware<br>by connecting the ASD-51W to a network.<br>It is recommended that you update to the latest firmware<br>version when using the ASD-51W.<br>NOTE                                                                      |                                | <ul> <li>turned off and the GUI screen is blank.</li> <li>The updating process takes approx. 10 ~ 15 minutes with a broadband connection. The actual time will vary depending on the server status and the speed of the Internet.</li> <li>When updating is complete, the GUI screen reappears</li> </ul> |
| returned<br>updating<br>including                           | When you update the firmware your settings will be<br>returned to the default values. Please be aware that<br>updating the firmware will erase all your settings,<br>including the stations registered in your Favourites<br>and your Recently Played list.                     |                                | automatically.<br>• Set the power operation switch on the ASD-51W to<br>"OFF". Firmware updating is now complete.<br>NOTE<br>Step 5 cannot take place if the ASD-51W does not                                                                                                    |
|                                                             | <ul> <li>[How to update the firmware]</li> <li>1. Connect the monitor and connect to the network.</li> <li>(IP page 6)</li> <li>2. Turn on the ASD-51W (IP page 4, 6 %1).</li> <li>3. Configure the network connection settings.</li> <li>(IP page 7)</li> </ul>                |                                | connect to the Internet. In this case, repeat the procedure<br>from step 2.<br>If your ASD-51W already has the latest firmware<br>version, the message "Latest Firmware" will appear<br>at step 5. In this case, you do not need to update the<br>firmware.                                               |

**Getting Started** 

| Setting items                     | Setting contents                                                                                                    | Setting items                                                                                                    | Setting contents                                                                                                    |
|-----------------------------------|----------------------------------------------------------------------------------------------------|----------------------------------------------------------------------------------------------------|----------------------------------------------------------------------------------------------------|
| Rhapsody Account<br>Set or change |                                                                                                    | Update Notification<br>Displays a notification<br>message on the<br>ASD-51W's GUI<br>screen when the<br>latest firmware<br>is released with<br>"Firmware Update".<br>The notification<br>message is displayed<br>for about 20 seconds | <ul> <li>ON : Display update message.</li> <li>OFF : Do not display update message.</li> <li>Image: When you press ENTER during display of the notification message, the "Check for Update" screen is displayed (Refer to page 17 for more information on "Firmwar Update".)</li> <li>Press RETURN (on the GUI screen) to erase the notification message.</li> </ul> |
| •                                 | Username / Password<br>The types of characters that can be input are as shown<br>below.<br>[Lower case characters] a ~ z                                      | when the power is<br>turned on. Connect<br>to broadband Internet<br>(27 page 7) when<br>using this function.                                                                                                    |                                                                                                    |
| 24 "Listening to<br>Napster").    | [Upper case characters] A ~ Z<br>[Symbols] ! " # % & '() * +, / :; <=>? @ [<br>\]_(Space)<br>[Numbers] 0 ~ 9<br>The password may not contain underscores (_). | Audio Output<br>Switch the audio<br>output on the ASD-<br>51W.                                                                                                    | Digital : Output audio from the digital audio outp<br>connector.                                                                                                    |
|                                   | Clear : Delete the entered username and password.                                                                                                    |                                                                                                    | When "Audio Output" is set to "Digital", the r<br>control's <b>VOLUME</b> and <b>MUTE</b> buttons do not open                                                                                                    |

Connections

Setting

Playback

Information

Troubleshooting

Specifications

# See overleaf

Playback iPod<sup>®</sup> Playback

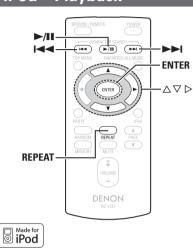

"Made for iPod" means that an electronic accessory has been designed to connect specifically to iPod and has been certified by the developer to meet Apple performance standards.

Apple is not responsible for the operation of this device or its compliance with safety and regulatory standards.

iPod is a trademark of Apple Inc., registered in the U.S. and other countries.

The iPod may only be used to copy or play conten ts that are not copyrighted or contents for which copying or playback is legally permitted for your private use as an individual. Be sure to comply with applicable copyright legislation.

| para          | parations                              |   |  |  |  |
|---------------|----------------------------------------|---|--|--|--|
| the           | the iPod onto the ASD-51W.             |   |  |  |  |
| the iF        | Pod in the ASD-51W.                    |   |  |  |  |
|               | IPod 4                                 |   |  |  |  |
|               |                                        |   |  |  |  |
|               | DENON                                  |   |  |  |  |
|               |                                        |   |  |  |  |
|               | Attached to accessory.                 |   |  |  |  |
|               | ('D   )                                | J |  |  |  |
| (iPod screen) |                                        |   |  |  |  |
| e scr         | e screens above are not displayed, the |   |  |  |  |

If the screens above are not displayed, the iPod may not be properly connected. Try connecting again.

## NOTE

Pre

Load

(1) Set

- Depending on the type of iPod and the software version, some functions may not operate.
- DENON will accept no responsibility whatsoever for any loss of iPod data.

# **Playback Music and Video**

- **1** Use  $\Delta \nabla$  to select "iPod", then press ENTER or  $\triangleright$ .
- **2** Use  $\triangle \nabla$  to select the menu, then press ENTER or  $\triangleright$  to select the music or video file to be played.

**3** Press ENTER, ▷ or ►/II Playback starts.

□ Stopping playback temporarily During playback, press ENTER or ►/II. Press again to resume playback.

# To cue to the beginning of a track

During playback, either press  $\Delta$  (to cue to the previous track) or  $\nabla$  (to cue to the next track), or press  $\blacksquare \blacksquare$  or  $\blacksquare$ .

# To stop

During playback, either press and hold ENTER.

# Playing repeatedly

Press **REPEAT** to switch the repeat mode.

All track repeat

GUI : "Setup" - "Other" - "Repeat" (CP page 16)

"TV Out" at the iPod's "Slideshow Settings" or "Video Settings" must be set to "ON" in order to display the iPod's photo data or videos on the monitor. For details, see the iPod's operating instructions.

# Getting Started

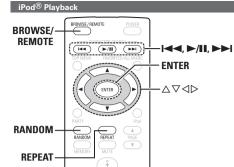

# □ Shuffling playback

Press RANDOM to switch the shuffle mode.

→ OFF → Shuffle by track

GUI : "Setup" – "Other" – "Random" (B page 16)

# To switch between the Browse and Remote modes

Either press and hold BROWSE/REMOTE.

# Browse mode

This mode is for operating by displaying the iPod information on the monitor connected to the ASD-51W.

In this mode, it is not possible to operate the iPod directly or to perform the operations associated with the slide show function. Set the Remote mode to play slide shows.

# Remote mode

This mode is for operating the iPod directly while watching the information displayed on the iPod's screen.

In this mode, the GUI operation guide is not displayed on the monitor.

# Viewing Still Pictures on the iPod

Photo data on the iPod can be viewed on the monitor.

Press and hold **BROWSE/REMOTE** to set the Remote mode.

**2** Use  $\triangle \nabla$  to select the menu, then press ENTER or  $\triangleright$  to select the file to be played.

**3** Press ENTER,  $\triangleright$  or  $\blacktriangleright$ /II until the image you want to view is displayed.

"TV Out" at the iPod's "Slideshow Settings" or "Video Settings" must be set to "ON" in order to display the iPod's photo data or videos on the monitor. For details, see the iPod's operating instructions.

# **Playing Network Audio**

This procedure can be used to play Internet radio stations or music or still picture (JPEG) files stored on a computer.

# About the Internet Radio Function

 Internet radio refers to radio broadcasts distributed over the Internet. Internet radio stations from around the world can be tuned in.

The ASD-51W is equipped with the following Internet radio functions:

- Stations can be selected by genre and region.
- Internet radio stations in MP3 and WMA (Windows Media Audio) format can be listened to.
- Your favorite radio stations can be registered by accessing an exclusive DENON Internet radio URL from a Web browser on a computer.
- \*\* The function is managed for individual users, so you must provide your MAC or e-mail address. Exclusive URL: <u>http://www.radiodenon.com</u>
- The ASD-51W's Internet radio station list is created using a radio station database service (vTuner). This database service provides a list edited and created for the ASD-51W.
- \* The radio station database service may be suspended without notice.

# Media Player

This function lets you play music files and playlists (m3u, wpl) stored on a computer (Media server) connected to the ASD-51W via a network.

With the ASD-51W's network audio playback function, connection to the server is possible using one of the technologies below.

- Windows Media Player Network Sharing Service
- Windows Media DRM10

Playing Network Audio

# □ Album art function

When a WMA (Windows Media Audio), MP3 or MPEG-4 AAC file includes album art data, the album art can be displayed while the music files are playing.

For music files in WMA (Windows Media Audio) format, the album art is only played when using Windows Media Player ver. 11.

# □ Slide show function

Still picture (JPEG) files stored in folders on a music server can be played as slide shows.

The time for which each picture is displayed can be set.

When still picture (JPEG) files are played on the ASD-51W, they are played in the direction in which they are stored in the folder, so store in them in the direction in which you want them to play.

## Installing Windows Media Player ver. 11

- If Windows XP Service Pack 2 has not yet been installed, either download it free of charge from Microsoft or install it via a Windows update installer.
- ② Download the latest version of Windows Media Player ver. 11, either directly from Microsoft or using a Windows update installer.
- When using Windows Vista, there is no need to download a new version of Windows Media Player.

| [Compatible formats]                |                   |                              |  |  |
|-------------------------------------|-------------------|------------------------------|--|--|
|                                     | Internet<br>radio | Media<br>server <sup>※</sup> |  |  |
| WMA (Windows Media<br>Audio)        | 0                 | 0                            |  |  |
| MP3 (MPEG-1 Audio<br>Layer-3)       | 0                 | 0                            |  |  |
| WAV                                 | -                 | 0                            |  |  |
| MPEG-4 AAC                          | -                 | <b>*</b>                     |  |  |
| FLAC (Free Lossless<br>Audio Codec) | -                 | 0                            |  |  |
| JPEG                                | -                 | 0                            |  |  |

A server or server software compatible with distribution in the corresponding formats is required to play music files via a network.

\*: Only files that are not protected by copyright can be played on the ASD-51W.

Contents downloaded from pay sites on the Internet are copyright protected. Also, files encoded in WIMA format when ripped from a CD, etc., on a computer may be copyright protected, depending on the computer's settings.

- \*\* The ASD-51W is compatible with MP3 ID3-Tag (Ver. 2) standards.
- % The ASD-51W is compatible with WMA META tags.
- \* WAV format Quantization bit rate: 16 bits.

| [Playable formats]                     |                       |                |                   |  |
|----------------------------------------|-----------------------|----------------|-------------------|--|
|                                        | Sampling<br>frequency | Bit rate       | Extension         |  |
| WMA (Windows<br>Media Audio)           | 32/44.1/48<br>kHz     | 48~192<br>kbps | .wma              |  |
| MP3 (MPEG-1<br>Audio Layer-3)          | 32/44.1/48<br>kHz     | 32~320<br>kbps | .mp3              |  |
| WAV                                    | 32/44.1/48<br>kHz     | -              | .wav              |  |
| MPEG-4 AAC                             | 32/44.1/48<br>kHz     | 16~320<br>kbps | .aac/.m4a<br>.mp4 |  |
| FLAC (Free<br>Lossless Audio<br>Codec) | 32/44.1/48<br>kHz     | _              | .flac             |  |

# Napster

Napster is a monthly subscription music distribution service provided by Napster. This service allows users to download and play pieces of music they want to hear on the ASD-51W. Before you can use Napster, you will need to visit the Napster website on your PC to create an account and register as a member. For details, access the following site:

http://www.napster.com/choose/index\_default.html

# Rhapsody

Rhapsody is a paid music broadcast service of Real Networks.

When you first listen to Rhapsody, it is necessary to subscribe to a Rhapsody account at the Rhapsody homepage by your PC and register this machine. See the Rhapsody homepage for details.

www.rhapsody.com/denon

### Playing Network Audio

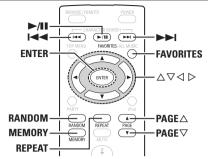

# Listening to Internet Radio

# Playback preparation.

- Check the network environment, then turn on the ASD-51W's power. (IGP page 7 "Connecting to a Home Network (LAN)")
- (2) If settings are required, make the network settings. ((3) page 11 ~ 15 "Network Setup")

**2** Use  $\triangle \nabla$  to select "Network", then press ENTER or  $\triangleright$ .

**3** Use  $\Delta \nabla$  to select "Internet Radio", then press ENTER or  $\triangleright$ .

Use  $\Delta \nabla$  to select the item you want to play, then press ENTER or  $\triangleright$ .

The station list is displayed. A "ar mark is indicated in front of stations that can be played. **5** Use  $\triangle \nabla$  to select the station, then press ENTER or  $\triangleright$ .

Playback starts.

If there is no network connection, toggle the power operation switch to turn the power off and on again.

# To stop

P

During the play or pause mode, press and hold **ENTER**.

# Searching pages

Press **PAGE**  $\triangle$  (up) or **PAGE**  $\nabla$  (down).

• There are many Internet radio stations on the Internet, and the quality of the programs they broadcast as well as the bit rate of the tracks varies widely.

Generally, the higher the bit rate, the higher the sound quality, but depending on the communication lines and server traffic, the music or audio signals being streamed may be interrupted.

Inversely, lower bit rates mean a lower sound quality but less tendency for the sound to be interrupted.

• "Server Full" or "Connection Down" is displayed if the station is busy or not broadcasting.

# **Recently Played Internet Radio Stations**

Recently played internet radio stations can be selected from "Recently Played" in menu.

Use  $\triangle \nabla$  to select "Recently Played", then press ENTER or  $\triangleright$ .

**2** Use  $\Delta \nabla$  to select the item you want to play, then press ENTER or  $\triangleright$ .

## NOTE

Up to 20 stations stored in "Recently Played".

# **Registering Internet Radio Stations as Your Favorites**

Favorites are listed at the top of the menu screen, so when a station is registered as a favorite it can be tuned in easily.

# Press **MEMORY** while the Internet radio station you want to register is playing.

The Internet radio station is registered.

# Listening to Internet Radio Stations Registered in Your Favorites

- Use  $\Delta \nabla$  to select "Favorites", then press ENTER or  $\triangleright$ .
- **2** Use  $\triangle \nabla$  to select the Internet radio station, then press ENTER or  $\triangleright$ .

The ASD-51W automatically connects to the Internet and playback begins.

Playback

**Getting Started** 

Connections

Setting

Playback

Information

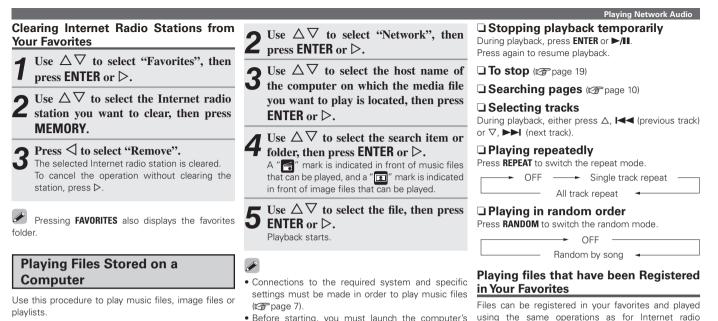

# **Playback preparation.**

- (1) Check the network environment, then turn on the ASD-51W's power. (B page 7 "Connecting to a Home Network (LAN)")
- 2 If settings are required, make the network settings. (B page 11 ~ 15 "Network Setup")
- ③ Prepare the computer. (@ Computer's operating instructions)

```
Install "Windows Media Player ver. 11".
```

- · Before starting, you must launch the computer's server software and set the files as server contents. For details, see the operating instructions of your server software.
- Depending on the size of the still picture (JPEG) file, some time may be required for the file to be displayed.

using the same operations as for Internet radio stations.

NOTE

- When the operation described below is performed. the media server's database is updated and it may no longer be possible to play preset or favorite music files
- When you guit the media server and then restart it.
- When music files are deleted or added on the media server
- When using an ESCIENT server, please "ESCIENT" before the server name. (North America only)

# **Getting Started**

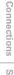

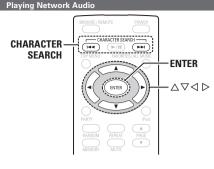

# Listening to Napster

# **Playback preparation.**

- ① Check the network environment, then turn on the ASD-51W's power. (B page 7 "Connecting to a Home Network (LAN)")
- (2) If settings are required, make the network settings. (B page 11 ~ 15 "Network Setup")

Use  $\Delta \nabla$  to select "Network", then  $\checkmark$  press ENTER or  $\triangleright$ .

 $\frown$  Use  $\triangle \nabla$  to select "Napster", then press ENTER or  $\triangleright$ .

Use  $\Delta \nabla \triangleright$  to input "Username" and "Password".

| 💮 Napster Account | DENON  |
|-------------------|--------|
| Username          | ,      |
| Password          |        |
|                   |        |
|                   |        |
| ОК                |        |
| Enter Username    | Cancel |

**5** After inputting the "Username" and "Password" and "Password", select "OK", then press ENTER.

> If the "Username" and "Password" match, the top menu for Napster is displayed.

### Username :

### Password :

[Input characters]

```
[Lower case characters] a ~ z
[Upper case characters] A ~ Z
[Symbols] ! " # % & ' ( ) * + , - . / : ; < = > ? @
            [\] (Space)
[Numbers] 0 ~ 9
```

# NOTE

The password may not contain underscores ( ).

# **Search From Napster Menu**

Use  $\Delta \nabla$  to select search item or folder, then press ENTER or  $\triangleright$ .

Use  $\triangle \nabla$  to select the track item, then  $\checkmark$  press ENTER or  $\triangleright$ .

Enter a Character Search For the Track You Want to Listen to

# Press CHARACTER SEARCH. 💿 Napster [1/7] DENON Search by Artist Search by Albums Search by Track Staff Picks 🗖 Genres Internet Search

\* You can search by artist name, album name or track name.

**Getting Started** 

Connections

Setting

Playback

Information

Troubleshooting

Specifications

| <b>2</b> Use $\triangle \nabla$ to select the search item, then press ENTER. | Registering Tracks in My Napster<br>Library                                                                                             |
|------------------------------------------------------------------------------|----------------------------------------------------------------------------------------------------|
| The search display appears.                                                  | <b>1</b> Press $\triangleright$ while the track you wish to register is playing.                                                        |
| Search by Artist DENON                                                       | 2 Select "Add to My Napster Library",<br>then press ENTER or ▷.<br>The track is entered in the Library.                                 |
|                                                                              | □ Listening to Tracks Registered In My<br>Napster Library                                                                               |
| Input Submit                                                                 | <b>1</b> Use $\triangle \nabla$ to select "My Napster Library", then press ENTER or $\triangleright$ .                                  |
| <b>3</b> Enter the characters, then press ENTER.                             | <b>2</b> Use $\triangle \nabla$ to select the information or track, then press ENTER.<br>After selecting, the information is displayed. |
|                                                                              | ❑ <b>To stop</b> (☞ page 19)                                                                                                    |
|                                                                              | □ Selecting tracks (☞ page 23)                                                                                                    |
|                                                                              | Playing repeatedly (P page 19)                                                                                                    |
|                                                                              | Playing in random order ( Page 23)                                                                                                    |

# Getting Started

# d Connections

Setting

# Playing Network Audio

ENTER

# Listening to Rhapsody (for North America model only)

 $\land \nabla \triangleleft \triangleright$ 

Playback preparation.

- Check the network environment, then turn on the ASD-51W's power. (IP page 7 "Connecting to a Home Network (LAN)")
- (2) If settings are required, make the network settings. ((2) page 11 ~ 15 "Network Setup")

**2** Use  $\triangle \nabla$  to select "Network", then press ENTER or  $\triangleright$ .

**3** Use  $\Delta \nabla$  to select "Rhapsody", then press ENTER or  $\triangleright$ .

Use  $\Delta \nabla$  to select "Sign in to your account", then press ENTER or  $\triangleright$ .

| 🦪 Rhapsody              | DENON |
|-------------------------|-------|
|                         |       |
| Start a 30-day trial    |       |
| Sign in to your account |       |
|                         |       |

|   |       |      |     | to input | "Username" | and |
|---|-------|------|-----|----------|------------|-----|
| J | "Pass | word | l". |          |            |     |

| Rhapsody Account si | DENON |        |
|---------------------|-------|--------|
|                     |       |        |
| Username            | ·     |        |
| Password            |       |        |
|                     |       |        |
| ОК                  |       |        |
| Enter Username      | 0     | Cancel |

6 After inputting the "Username" and "Password", select "OK", then press ENTER.

If the "Username" and "Password" match, the top menu for Rhapsody is displayed.

### Username :

### Decision Password :

[Input characters]

```
[Lower case characters] a ~ z
[Upper case characters] A ~ Z
[Symbols] ! " # % & ' ( ) * + , - . / : ; <=>? @
[ \]_(Space)
[Numbers] 0 ~ 9
```

# NOTE

- The password should be no longer than 99 characters.
- The password may not contain underscores ( \_ ).

# Select the Search Mode

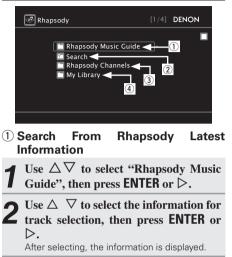

**3** Use  $\triangle \nabla$  to select the track, then press ENTER or  $\triangleright$ .

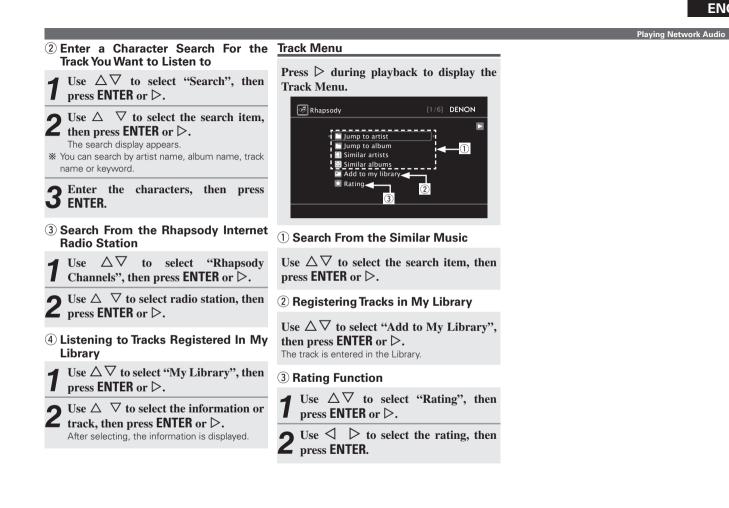

# Getting Started

# Connections

# **Convenient Functions**

# Operating a Wireless LAN-Compatible Mobile Terminal to Play Music

- Perform this procedure using a wireless LAN-compatible mobile terminal conforming to the DLNA (Digital Living Network Alliance) standard.
- This function allows you to play contents located on a computer (media server) or mobile device connected in a network by operating a mobile device in the same network.
- There are two types of operations on the mobile device.

# Playing Contents on a Computer (Media Server)

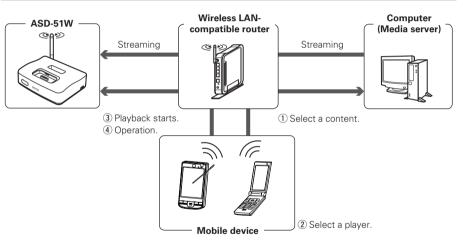

- From the mobile device, browse the media server in the same network and choose the contents you want to play.
- **2** From the mobile device, select the ASD-51W among the products in the network.

Playback of the contents selected in step 1 begins.

- When selecting the ASD-51W from the mobile device, the name of the ASD-51W is displayed at "Friendly Name" (CP page 16 "Friendly Name Edit").
- \* The following operations are possible from the mobile device:
  - File operations (play, stop, pause, track search)
  - Play mode settings (repeat/random)
  - Volume adjustment

Convenient Functions

#### **Playing Contents on a Mobile device**

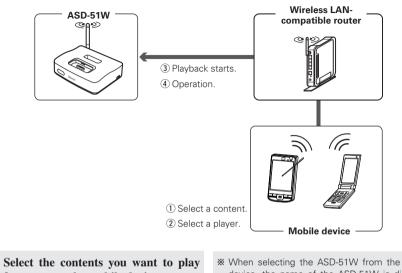

from among the mobile devices.

▲ From the mobile device, select the **ASD-51W** among the products in the network.

Plavback of the contents selected in step 1 begins.

- \* When selecting the ASD-51W from the mobile device, the name of the ASD-51W is displayed at "Friendly Name" (@ page 16 "Friendly Name Edit").
- \* The following operations are possible from the mobile device:
  - File operations (play, stop, pause, track search)
  - Play mode settings (repeat/random)
  - Volume adjustment

- "🚔" is displayed on the GUI screen while the mobile device is being operated.
- For the various settings and operating procedures. see the operating instructions of the mobile devices beina used.
- When selecting the ASD-51W from the mobile device, the name of the ASD-51W is displayed at "Friendly Name". "Friendly Name" can be edited at "Friendly Name Edit" (B page 16) as desired so that it is easily distinguishable from other devices.

#### NOTE

When operations related to browsing or playback (play, stop, pause, track search) are performed on the ASD-51W while operating the mobile device, the connection to the network is disconnected. The network connection is also disconnected when the party mode is started.

**Convenient Functions** 

PARTY

144

PARTY

**Playing the Same Network** 

Audio on Different Devices

The same network audio (Internet Radio, Media Server

or iPod music file) can be played on multiple DENON

products equipped with the Party Mode function and

The party mode consists of one organizer and up to

four attendees. When one unit starts the party mode

as the organizer, up to four devices on which the party

mode function is activated automatically participate

in the party as attendees. "Party Mode Function" (C page 17) must be set to "ON" ahead of time in

**Connected in a Network** 

(Party Mode Function)

order to use the party mode function.

connected in a network.

ENTER

......

ENTER

 $\triangleleft \triangleright$ 

# Specifications

If the ASD-51W is coupled with the DENON AVR-3310 or AVR-4310 AV receiver, when using the party mode function you should first update the AVR-3310 or AVR-4310 to the latest firmware.

See the AV receiver's instruction manual for information on how to perform the firmware update.

Organizer

- Press **PARTY** to become the organizer.
  - "Enter Party Mode?" is displayed.
- \* An error message is displayed when you are not connected to a network.

#### Press $\triangleleft$ $\triangleright$ to select "Yes", then press FNTFR.

The PARTY mode indicator on the front panel lights up green, and the attendees are automatically selected.

Play the desired track. 3

#### □ To Cancel the Party Mode

While in the party mode, press PARTY.

"Exit Party Mode?" is displayed.

 $\frown$  Press  $\triangleleft$   $\triangleright$  to select "Yes", then press ENTER. Z

"Power off Attendees component?" is displayed.

#### $\frown$ Press $\triangleleft$ $\triangleright$ to select "Yes" or "No", then press ENTER.

Yes : The power of the attendees is turned off and the party mode is canceled.

No : The party mode is canceled without turning off the power of the attendees.

#### Starting the Party Mode as the Starting the Party Mode as the Attendee

- When the organizer starts the party mode, up to four attendees are selected automatically. No operation is required.
- When you become an attendee, the PARTY mode indicator on the front panel lights up orange, and you are able to enjoy the same network audio as the organizer.
- If there are fewer than four attendees, a device can join the party mode after it has started. To participate in the party mode, perform the operation described below.

#### Press PARTY.

- "Enter Party Mode?" is displayed.
- \* An error message is displayed when you are not connected to a network

Press  $\triangleleft$   $\triangleright$  to select "Yes", then press **Z** ENTER.

NOTE

# **Getting Started**

### Convenient Functions

\* When accessed from the iPod touch browser, an optimized operation screen is displayed.

**3** Operate.

| Power  | U U                   |
|--------|-----------------------|
| Source |                       |
| ō      |                       |
| E,     | I ()                  |
|        | iPod/NetAudio Control |
| Volume |                       |
| Down   | (Up)                  |

(Dedicated iPod touch screen)

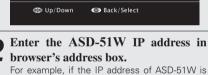

"192.168.100.33", enter "http://192.168.100.33".

| 🔐 Carrier 🔿 | 7:12 PM  | p         |
|-------------|----------|-----------|
|             | Untitled | Cancel    |
| 192.168.100 | 0.33 🛶 🔺 | $\otimes$ |
|             |          |           |

\*: Entering the IP address.

1

□ To Cancel the Party Mode

"Exit Party Mode?" is displayed.

PARTY.

ENTER.

the Party Mode.

mode.

party mode.

While in the party mode, press

Press  $\triangleleft$   $\triangleright$  to select "Yes", then press

In this case, the other devices remain in the

"Rhapsody" and "Napster" are not available in

There can only be one organizer in the network. To

form a new party mode, first cancel the current party

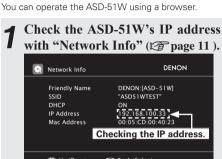

**Operating the ASD-51W with a** 

**Browser (Web Control Function)** 

[iPod touch only]

## Enter the ASD-51W IP address in

# Connections

Setting

### **Other Information**

#### **About Networks**

#### Windows Media Player Ver.11

Microsoft Corporation.

Media Player Ver. 11 as well as files in such formats as WMA, DRM WMA, MP3 and WAV.

#### vTuner

This is a free online contents server for Internet radio For inquiries about this service, visit the vTuner site helow.

vTuner website: http://www.radiodenon.com

This product is protected by certain intellectual property rights of Nothing Else Matters Software and BridgeCo. Use or distribution of such technology outside of this product is prohibited without a license from Nothing Else Matters Software and BridgeCo or an authorized subsidiary.

#### **DLNA**

- This is a media player distributed free of charge by DLNA and DLNA CERTIFIED are trademarks and/or service marks of Digital Living Network Alliance.
- It can be used to play playlists created with Windows Some contents may not be compatible with other DLNA CERTIFIED™ products.

#### Windows Media DRM

A copyright-protected technology developed by Microsoft.

Content providers are using the digital rights management technology for Windows Media contained in this device (WM-DRM) to protect the integrity of their content (Secure Content) so that their intellectual property, including copyright, in such content is not misappropriated. This device uses WM-DRM software to play Secure Content (WM-DRM Software). If the security of the WM-DRM Software in this device has been compromised, owners of Secure Content (Secure Content Owners) may request that Microsoft revoke the WM-DRM Software's right to acquire new licenses to copy, display and/or play Secure Content. Revocation does not alter the WM-DRM Software's ability to play unprotected content. A list of revoked WM-DRM Software is sent to your device whenever vou download a license for Secure Content from the Internet or from a PC. Microsoft may, in conjunction with such license, also download revocation list onto vour device on behalf of Secure Content Owners.

#### **About Wireless LAN**

#### Wi-Fi<sup>®</sup>

Wi-Fi Certification assures tested and proven interoperability by the Wi-Fi Alliance, a group certifying interoperability among wireless LAN devices.

#### **IEEE 802.11b**

This is one wireless LAN standard set by the 802 working group that establishes LAN technology standards at the IEEE (Institute of Electrical and Electronics Engineers) of the United States. It uses the 2.4 GHz band usable freely without a radio frequency license (ISM band), enabling communications at a maximum speed of 11 Mbps.

The value indicated above is the maximum theoretical value for the wireless LAN standard, and does not indicate the actual data transfer rate.

#### IEEE 802.11g

This is another wireless LAN standard set by the 802 working group that establishes LAN technology standards at the IEEE (Institute of Electrical and Electronics Engineers) of the United States, and is compatible with IEEE 802.11b. It also uses the 2.4 GHz band, but enables communications at a maximum speed of 54 Mbps.

The value indicated above is the maximum theoretical value for the wireless LAN standard, and does not indicate the actual data transfer rate.

#### Infrastructure Communications

"Infrastructure Communications" refers to networks using wireless LAN access points.

This function can be used to connect to the Internet or a wired LAN via a wireless LAN access point. Wireless LAN access points include wireless broadband routers.

#### Network Names (SSID: Security Set Identifier)

When forming wireless LAN networks, groups are formed to prevent interference, data theft, etc. This grouping is done by "SSID" or "Security Set Identifiers". For further security, a WEP key is set and signal transfer is not possible unless the SSID and WEP key match.

#### WEP Key (Network Key)

This is key information used for encrypting data when conducting data transfer. On the ASD-51W, the same WEP key is used for data encryption and decryption, so the same WEP key must be set on both devices in order for communications to be established between them.

#### WPS (Wi-Fi Protected Setup)

This is a standard drawn up by the Wi-Fi Alliance to ease the task of setting up wireless LAN connections and configuring security.

There are two methods: push-button and PIN (Personal Identification Number) code.

#### WPA (Wi-Fi Protected Access)

This is a security standard established by the Wi-Fi Alliance. In addition to the conventional SSID (network name) and WEP key (network key), it also uses a user identification function and encrypting protocol for stronger security.

#### WPA2 (Wi-Fi Protected Access 2)

This is a new version of the WPA established by the Wi-Fi Alliance, compatible with more secure AES encryption.

#### WPA-PSK/WPA2-PSK (Pre-shared Key)

This is a simple authentication system for mutual authentication when a preset character string matches on the wireless LAN access point and client.

#### Passphrase

This refers to the code key used for WPA-PSK/WPA2-PSK authentication, a WPA authentication method.

#### TKIP (Temporal Key Integrity Protocol)

This is a network key used for WPA. The encryption algorithm is RC4, the same as for WEP, but the security level is increased by changing the network key used for encryption for each packet.

#### AES (Advanced Encryption Standard)

This is a next generation standard encryption method replacing the current DES and 3DES, and because of its high security it is expected to be applied widely to wireless LANs in the future. It uses the "Rijndael" algorithm developed by two Belgian cryptographers to divide the data into blocks of fixed lengths and encrypt each block. It supports data lengths of 128, 192 and 256 bits and key lengths of 128, 192 and 256 bits as well, offering extremely high encryption security.

Getting Started

Connections

Setting

Playback

#### Troubleshooting

If a problem should arise, first check the following:

- 1. Are the connections correct?
- 2. Is the set being operated as described in the owner's manual?
- 3. Are the other components operating properly?

If this unit does not operate properly, check the items listed in the table below. Should the problem persist, there may be a malfunction. In this case, disconnect the power immediately and contact your store of purchase.

#### [General]

| Symptom                          | Cause                                                                                      | Countermeasure                                                                                    | Page |
|----------------------------------|--------------------------------------------------------------------------------------------|---------------------------------------------------------------------------------------------------|------|
| No sound is produced.            | The iPod is not playing.                                                                   | <ul> <li>Check that the iPod is playing.</li> </ul>                                               | -    |
| No image appears on the monitor. | • The iPod is not properly connected to the ASD-51W.                                       | Check that the iPod is properly connected to the ASD-<br>51W's dock connector.                    | -    |
|                                  | • The AC adapter is not connected to the ASD-51W or a                                      | Check the connections.                                                                            | 6    |
|                                  | power outlet. Or the power operation switch on the ASD-<br>51W is not set to "ON/STANDBY". | Set the power operation switch on the ASD-51W to "ON/<br>STANDBY".                                | 4    |
|                                  | • The AV/Control cable is not properly connected.                                          |                                                                                                   | 6    |
|                                  | • The monitor's input selection is not properly set.                                       | Check the connections.                                                                            | -    |
|                                  |                                                                                            | • Set the monitor's input selector to the proper position for the connected video input terminal. |      |

#### [Remote Control Unit]

| Symptom                | Cause                                                                                                    | Countermeasure                                                                                                    | Page |
|------------------------|----------------------------------------------------------------------------------------------------|----------------------------------------------------------------------------------------------------|------|
| Set does not work      | Battery are worn.                                                                                                    | <ul> <li>Replace with new battery.</li> </ul>                                                                           | 3    |
| properly when remote   | • You are operating outside of the specified range.                                                                         | <ul> <li>Operate within the specified range.</li> </ul>                                                                 | 3    |
| control unit operated. | Obstacle between main unit and remote control unit.                                                                         | Remove the obstacle.                                                                                                    | 3    |
|                        | • The battery are not inserted in the proper direction, as indicated by the polarity marks in the battery compartment.      |                                                                                                    | 3    |
|                        | • The set's remote control sensor is exposed to strong light (direct sunlight, inverter type fluorescent bulb light, etc.). | <ul> <li>Move the set to a place in which the remote control sensor<br/>will not be exposed to strong light.</li> </ul> | 3    |
|                        | • A mini-plug cable is connected to the REMOTE CONTROL jack.                                                                | Remove the mini-plug cable from the REMOTE CONTROL jack.                                                                | 6    |

#### [NET]

| Symptom                                          | Cause                                                                                                    | Countermeasure                                                                                                    | Page |
|--------------------------------------------------|----------------------------------------------------------------------------------------------------|----------------------------------------------------------------------------------------------------|------|
| Internet radio cannot be<br>played.              | Ethernet cable is not properly connected or network is disconnected.                                              | Check the connection status.                                                                                                    | 7    |
|                                                  | • Program is being broadcast in non-compatible format.                                                            | • Only Internet radio programs in MP3 and WMA can be played on this set.                                                                            | 21   |
|                                                  | <ul> <li>The computer's or router's firewall is activated.</li> </ul>                                             | <ul> <li>Check the computer's or router's firewall settings.</li> </ul>                                                                             | -    |
|                                                  | <ul><li> Radio station is not currently broadcasting.</li><li> IP address is wrong.</li></ul>                     | <ul> <li>Choose a radio station that is currently broadcasting.</li> <li>Check the set's IP address.</li> </ul>                                     | _    |
| Files stored on a                                | • Files are stored in a non-compatible format.                                                                    | <ul> <li>Record in a compatible format.</li> </ul>                                                                                                  | 21   |
| computer cannot be<br>played.                    | • You are attempting to play a file that is copyright protected.                                                  | <ul> <li>Files that are copyright protected cannot be played on this set.</li> <li>Turn on the power.</li> </ul>                                    | 21   |
|                                                  | Computer's power is not turned on.                                                                                |                                                                                                    | -    |
| Server is not found,<br>or it is not possible to | <ul> <li>The computer's or router's firewall is activated.</li> <li>Computer's power is not turned on.</li> </ul> | <ul> <li>Check the computer's or router's firewall settings.</li> <li>Turn on the power.</li> </ul>                                                 | -    |
| connect to the server.                           | <ul> <li>Server is not running.</li> </ul>                                                                        | Launch the server.                                                                                                    | _    |
|                                                  | Set's IP address is wrong.                                                                                        | Check the set's IP address.                                                                                                    | _    |
| Cannot connect to preset                         | <ul> <li>Radio station is not currently broadcasting.</li> </ul>                                                  | Wait a while before trying again.                                                                                                    | -    |
| or favorite radio stations.                      | Radio station is not currently in service.                                                                        | <ul> <li>It is not possible to connect to radio stations that are no<br/>longer in service.</li> </ul>                                              | -    |
|                                                  | • The <b>RESET</b> button was pressed.                                                                            | • When the <b>RESET</b> button is pressed, the settings are initialized and are restored to the default settings.                                   | -    |
|                                                  | • Firmware has been updated.                                                                                      | • When the firmware has been updated return to default factory settings.                                                                            | 17   |
| For some radio stations cannot be connected to.  | Station is congested or not currently broadcasting.                                                               | • Wait a while before trying again.                                                                                                    | -    |
| Sound is broken during<br>playback.              | • Network's signal transfer speed is slow or communications lines or radio station is congested.                  | • This is not a malfunction. When playing broadcast data with a high bit rate, the sound may be broken, depending on the communications conditions. | -    |
| Sound quality is poor or played sound is noisy.  | <ul> <li>File being played has a low bit rate.</li> <li>Equalizer settings are configured in the iPod.</li> </ul> | This is not a malfunction.     Release the iPod equalizer settings.                                                                                 | -    |

Download from Www.Somanuals.com. All Manuals Search And Download.

**Getting Started** 

Connections

Setting

Playback

Information

| Symptom                                                                                                    | Cause                                               | Countermeasure                                                                                                    | Page |
|----------------------------------------------------------------------------------------------------|-----------------------------------------------------|----------------------------------------------------------------------------------------------------|------|
| For some radio stations,<br>"Server Full" or<br>"Connection Down" is<br>displayed and station<br>cannot be connected to. | Station is congested or not currently broadcasting. | • Wait a while before trying again.                                                                                                    | -    |
| Cannot login to<br>Rhapsody. ("Incorrect<br>Username or Password"<br>is displayed.)                                      | Login information is incorrect.                     | Check if the Username for Rhapsody has been properly<br>entered. Re-enter the Password. (Password is not<br>displayed.)<br>www.rhapsody.com/denon                          | 26   |
| Cannot login to Napster.<br>("Incorrect Username or<br>Password" is displayed.)                                          | Login information is incorrect.                     | Check if the Username for Napster has been properly<br>entered. Re-enter the Password. (Password is not<br>displayed.)<br>http://www.napster.com/choose/index_default.html | 24   |

#### [Wireless LAN]

| Symptom                                                      | Cause                                                                                                    | Countermeasure                                                                                                    | Page    |
|--------------------------------------------------------------|----------------------------------------------------------------------------------------------------|----------------------------------------------------------------------------------------------------|---------|
| Cannot connect to<br>network.                                | The settings of the SSID and network key (WEP) are incorrect.                                                                                                    | Match the network settings with the ASD-51W's settings.                                                                                                    | 11 ~ 15 |
|                                                              | • The reception is poor and the signals cannot be received.                                                                                                    | <ul> <li>Shorten the distance from the wireless LAN's access point,<br/>remove any obstacles and otherwise improve visibility,<br/>then try reconnecting. Also install away from microwave<br/>ovens and the access points of other networks.</li> </ul> | -       |
|                                                              | There are multiple networks and the usable channels overlap.     The sector excercise of the sector excercise of the secc | channels used for other networks. Alternatively, connect using a network cable.                                                                                                    | -       |
|                                                              | <ul> <li>The router power is off.</li> </ul>                                                                                                    | • Turn on the router power.                                                                                                    | -       |
| Played sound is<br>interrupted or sound<br>cannot be played. | There are multiple networks and the usable channels overlap.                                                                                                    | <ul> <li>Set the access point's channel settings away from the<br/>channels used for other networks. Alternatively, connect<br/>using a network cable.</li> </ul>                                                                                        | -       |

#### **Restart and Reset Operations**

If a fault occurs during use of the ASD-51W, for example, if you cannot connect to a network although the network settings are correct, or the iPod cannot be detected or the remote control unit does not work, you may be able to resolve the problem by taking the following action.

#### □ Turn the power operation switch on the ASD-51W's side panel to "OFF", and after about 30 seconds turn the power operation switch to "ON/STANDBY". (restart operation)

#### Reset the ASD-51W

Use the reset operation when you want to restore the default settings or when the restart operation has failed to resolve a fault.

#### NOTE

When you reset the ASD-51W, your settings will be returned to the default values. Please be aware that resetting the ASD-51W will erase all your settings, including the stations registered in your Favourites and your Recently Played list.

#### [How to reset the ASD-51W]

Insert a thin, pointed object (\*2) into the reset hole (\*1) and press the reset button inside the ASD-51W.

- The ASD-51W will restart automatically. The GUI screen will appear and the reset operation will be complete.
- **%**To press the reset button inside the ASD-51W use a thin, pointed object such as a toothpick or an unfolded paper clip.

Diameter: 0.8 mm ~ 2.5 mm

Length: 25 mm or more

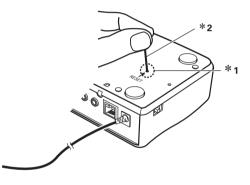

**Getting Started** 

Connections

Setting

Playback

Information

#### **Specifications**

| Control Dock f     Power supply:     Maximum externa | DC IN 6V                                                                                                    | Battery:<br>Maximur                      |
|------------------------------------------------------|----------------------------------------------------------------------------------------------------|------------------------------------------|
| Weight:<br>Terminal:                                 | (5-33/64" x 1-37/64" x 4-21/64")<br>320 g (11.3 oz)<br>Analog audio output connectors x 1,                                                                                                    | Weight:                                  |
|                                                      | Digital audio output connector x 1,<br>S-Video output connector x 1,                                                                                                    | *: Wi-Fi <sup>®</sup> co<br>Alliance", a |
|                                                      | Dock Control jack x 1<br>Remote Control jack x 1<br>Ethernet connector x 1<br>Wireless antenna terminal x 1                                                                                                    | *For purpose<br>without no               |
| AC Adapter (K                                        | SAFC0600150W1UV-1)                                                                                                    |                                          |
| Rated voltage:<br>Rated current:                     | 100 – 240 V, 50/60 Hz<br>0.3 A                                                                                                    |                                          |
| Wireless LAN                                         | eless LAN standards) :                                                                                                    |                                          |
|                                                      | Conforming to IEEE 802.11b<br>Conforming to IEEE 802.11g<br>(Conforming to Wi-Fi <sup>®</sup> ) *                                                                                                    |                                          |
| Transfer rate:                                       | DS-SS: 11 / 5.5 / 2 / 1 Mbps (Automatic switching)<br>OFDM: 54/48/36/24/18/12/9/6 Mbps<br>(Automatic switching)                                                                                                    |                                          |
| Security:                                            | SSID (Network name)<br>WEP key (network key) (64/128 bits)<br>WPA-PSK (TKIP/AES)<br>WPA2-PSK (TKIP/AES)                                                                                                    |                                          |
| Used frequency ra                                    |                                                                                                    |                                          |
| No. of channels:                                     | 2,412 MHz ~ 2,472 MHz<br>Conforming to IEEE 802.11b :<br>11ch (for North America),<br>13ch (for Europe) (DS-SS) (Of which 1 channel used)<br>Conforming to IEEE 802.11g :<br>11ch (for North America),<br>13ch (for Europe) (OFDM) (Of which 1 channel used) |                                          |
|                                                      | (OF Which T channel used)                                                                                                    |                                          |

#### te control unit (RC-1137) CR2025 Type

| kimum external dimensions: |                                            |  |
|----------------------------|--------------------------------------------|--|
|                            | 42.5 (W) x 100 (H) x 12 (D) mm             |  |
|                            | (1-43/64" × 3-15/16" × 15/32")             |  |
| ight:                      | 35 g (Approx 1.2 oz) (including batteries) |  |

conformity indicates tested and proven interoperability by the "Wi-Fi a group certifying interoperability among wireless LAN devices.

ses of improvement, specifications and design are subject to change notice.

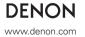

D&M Holdings Inc. Printed in China 5411 10379 104D

Download from Www.Somanuals.com. All Manuals Search And Download.

Free Manuals Download Website <u>http://myh66.com</u> <u>http://usermanuals.us</u> <u>http://www.somanuals.com</u> <u>http://www.4manuals.cc</u> <u>http://www.4manuals.cc</u> <u>http://www.4manuals.cc</u> <u>http://www.4manuals.com</u> <u>http://www.404manual.com</u> <u>http://www.luxmanual.com</u> <u>http://aubethermostatmanual.com</u> Golf course search by state

http://golfingnear.com Email search by domain

http://emailbydomain.com Auto manuals search

http://auto.somanuals.com TV manuals search

http://tv.somanuals.com